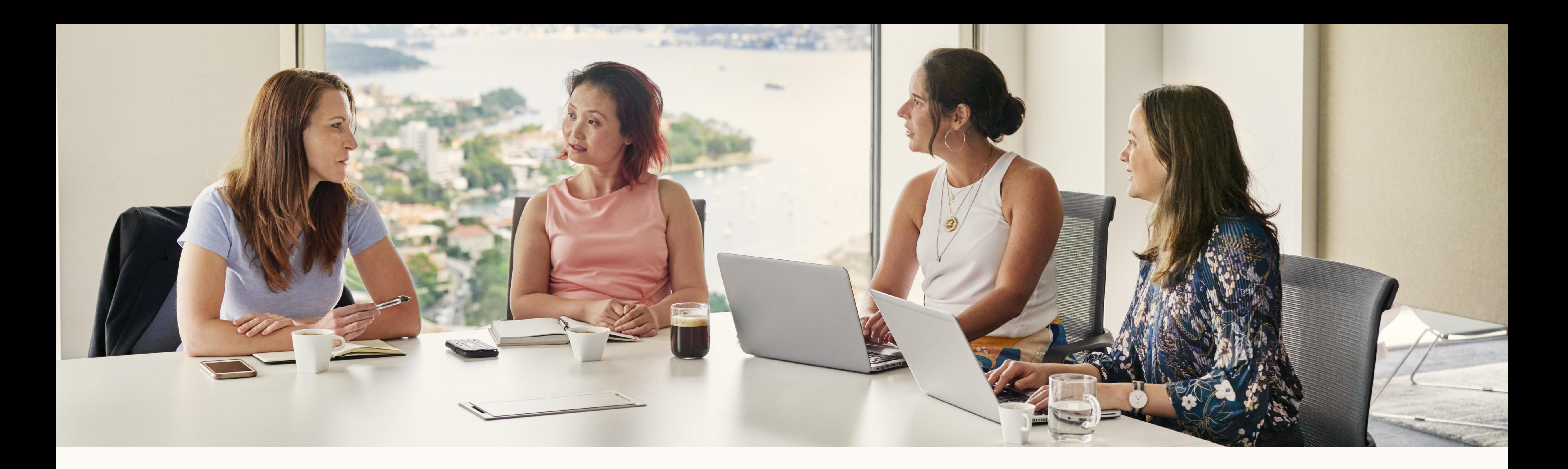

**Guia de introdução:** 

Relatório de atribuição de receita do LinkedIn

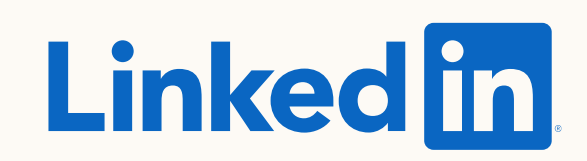

# Tópicos abordados neste guia

Como funciona

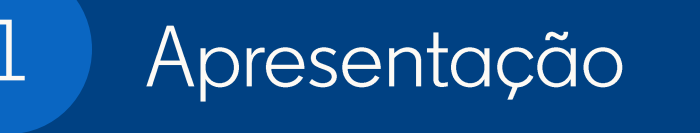

- O que é o relatório de atribuição de receita (RAR)?
- Para que serve o RAR?
- Como funciona o RAR? Checklist

 $\overline{2}$ 

do Salesf

 $3$ 

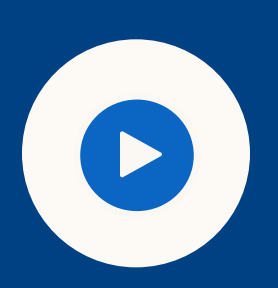

**DICA:** use o modo de apresentação de slides para oferecer uma experiência interativa

#### Como configurar

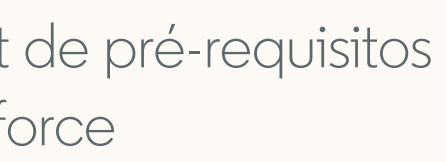

• Como usar o relatório

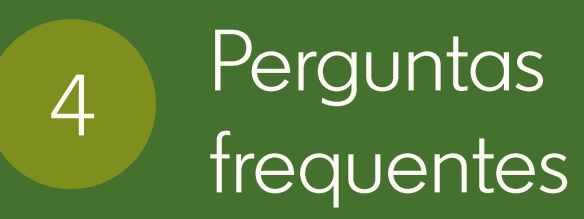

- Como o RAR define o engajamento?
- Como meus dados são armazenados e protegidos pelo LinkedIn?
- Como os objetos e campos são compartilhados e usados no Salesforce.com?
- Quais informações e permissões são necessárias para conectar meu CRM?

5 Recursos

#### • Links úteis

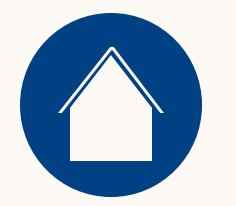

# $\left| 1 \right\rangle$ Introdução ao relatório de atribuição de receita

Recursos

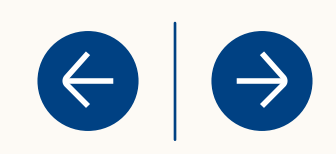

### O que é o relatório de atribuição de receita?

Trata-se de um novo relatório que mostra como suas iniciativas de marketing estão gerando receita para sua empresa.

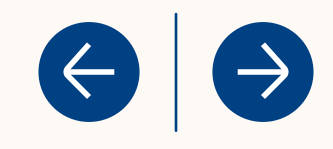

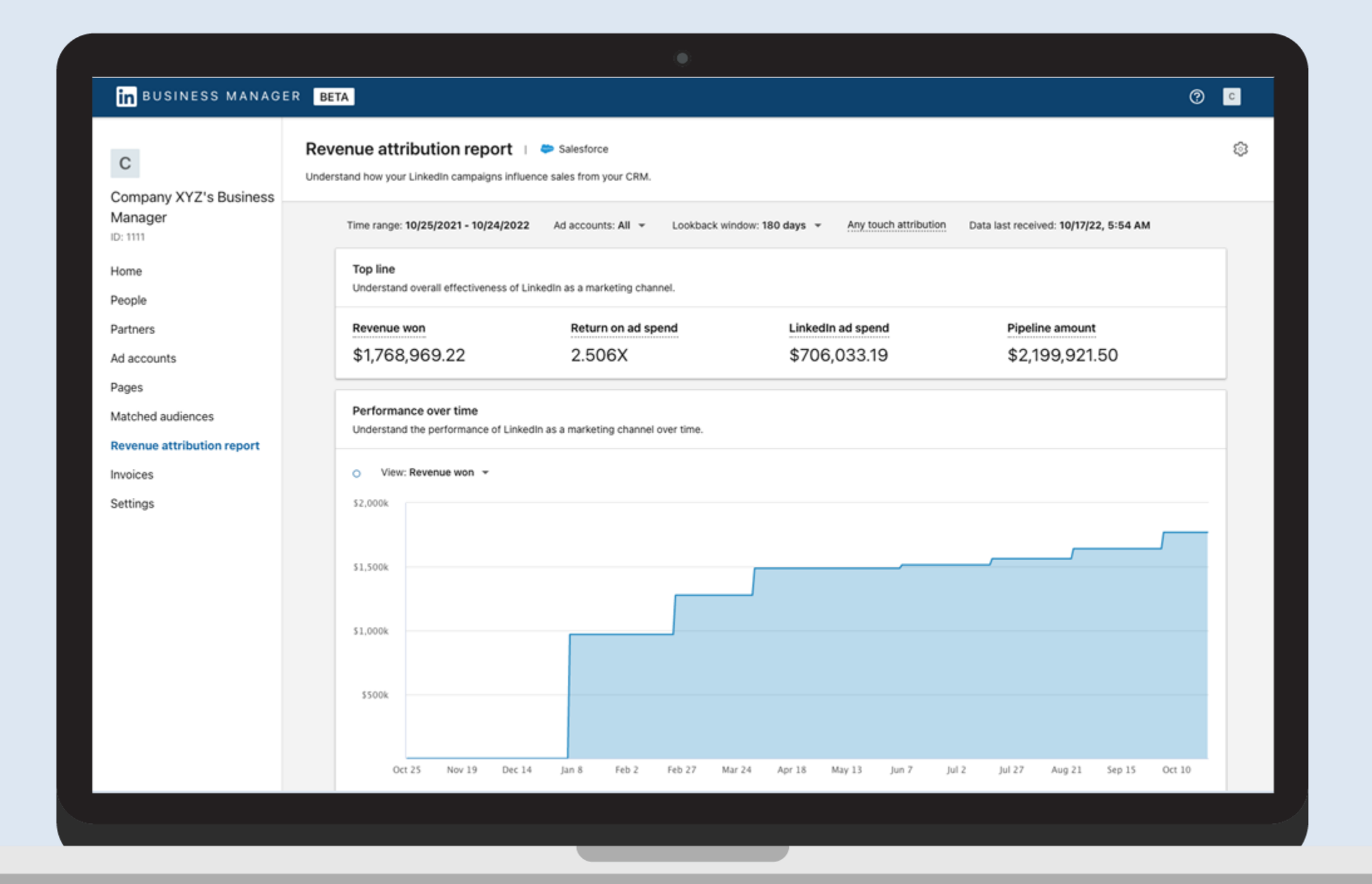

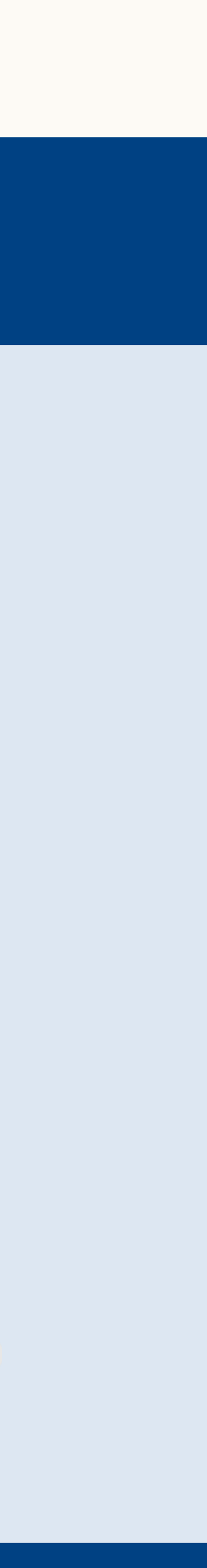

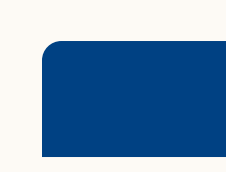

### Para que serve o relatório de atribuição de receita?

<span id="page-4-0"></span>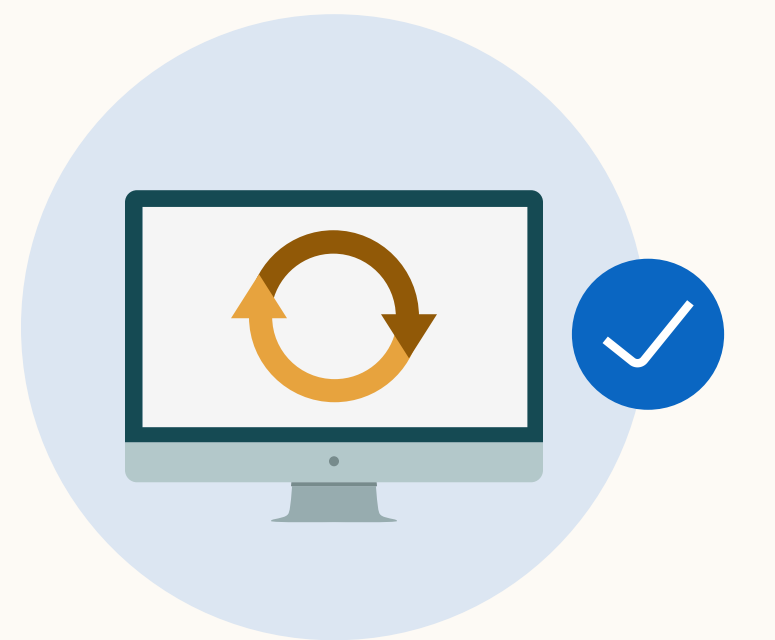

Faça a sincronização com seus dados do CRM para entender como as campanhas no LinkedIn estão impactando as métricas em cada etapa do funil, desde a geração de leads até a conversão.

Recursos

 $\left( \leftarrow \right)$ 

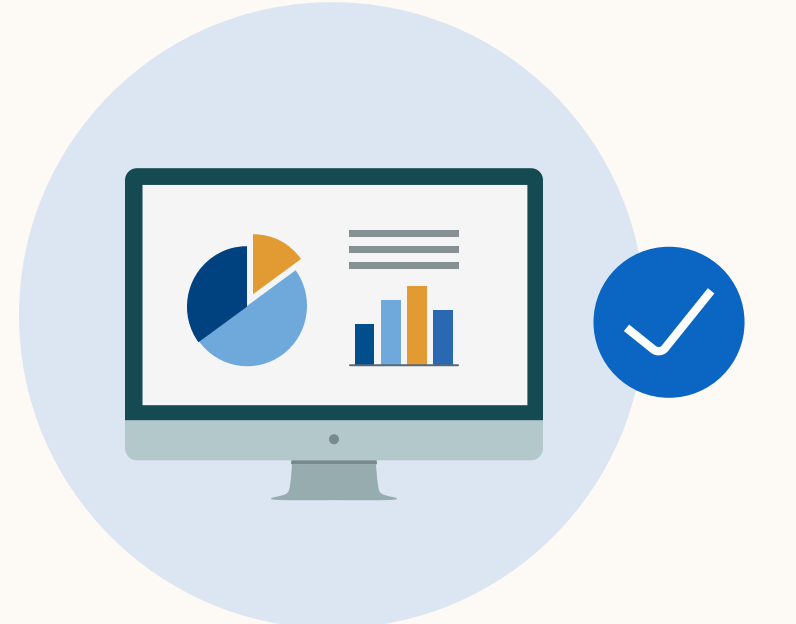

Visualize os relatórios diretamente no Gerenciador de contas da sua conta de anúncios para avaliar o impacto do marketing no LinkedIn sobre as métricas de vendas.

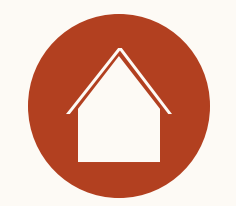

# $\overline{2}$ Como funciona o relatório de atribuição de receita?

Recursos

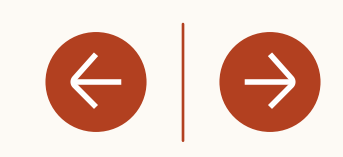

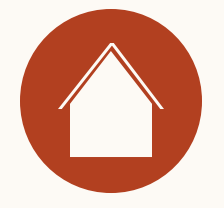

### Como funciona o relatório de atribuição de receita?

O relatório de atribuição de receita é um recurso do Gerenciador de contas.

<span id="page-6-0"></span>Para utilizá-lo, basta ativar sua conta no Gerenciador de contas e sincronizá-la com o seu CRM.

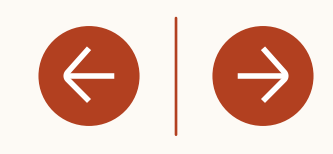

Consulte a checklist de pré-requisitos do [Salesforce](#page-4-0) para garantir que seu CRM esteja corretamente configurado.

Use o relatório de atribuição de receita para acompanhar as principais métricas influenciadas pelo LinkedIn.

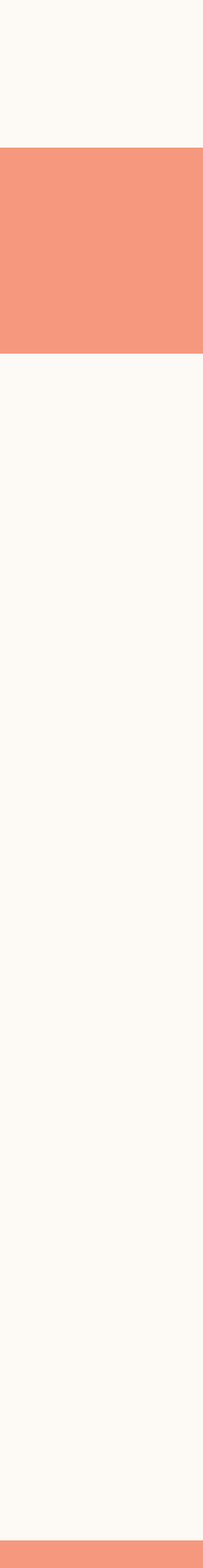

Caso você não tenha um Gerenciador de contas, clique [aqui](https://www.linkedin.com/businessmanager/create) (melhores [práticas\)](https://business.linkedin.com/content/dam/me/business/en-us/amp/marketing-solutions/images/lms-business-manager/pdfs/en-us/linkedin-business-manager-overview-final-en-us-onboarding-v01.pdf).

1

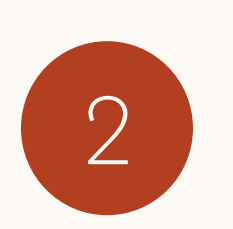

Sincronize seu CRM com o Gerenciador de contas.

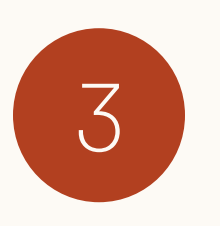

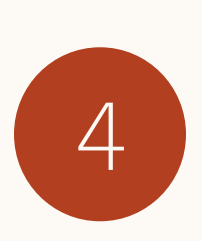

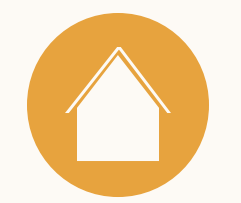

 $3$ Como configurar o relatório de atribuição de receita

Recursos

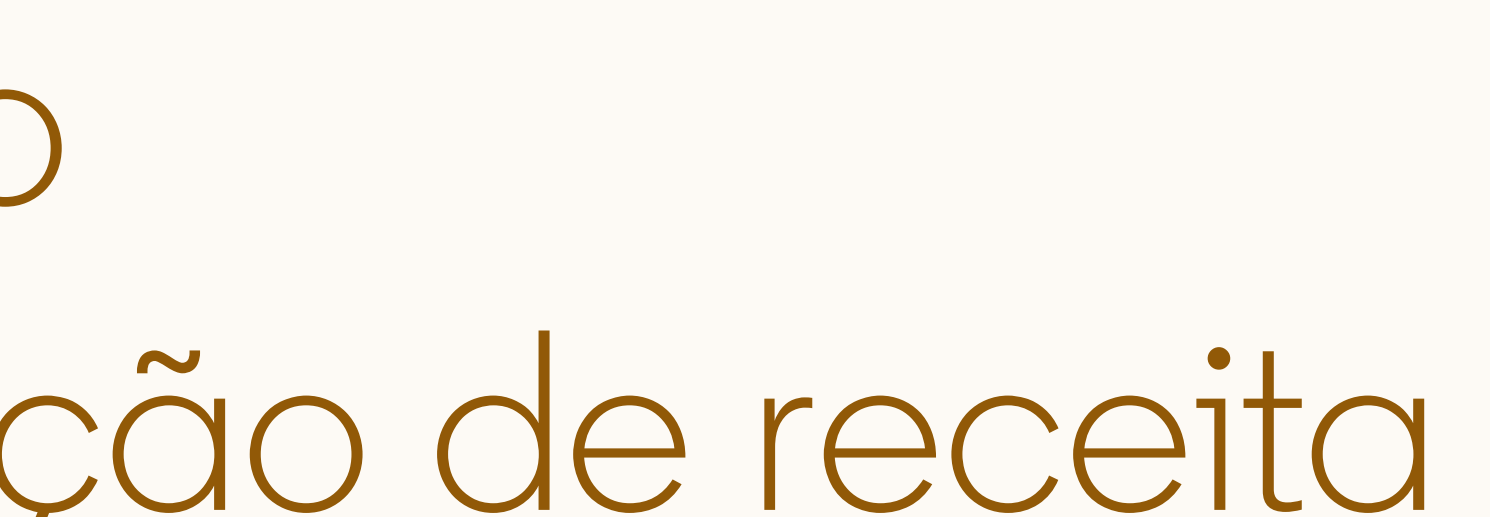

 $\left\langle \left\langle \cdot\right\vert \right. \left. \left( \rightarrow\right)$ 

Para gerar um relatório de atribuição de receita, é necessário ter um Gerenciador de contas A integração ao Gerenciador

de contas é simples. Clique [aqui](https://www.linkedin.com/businessmanager/create) para adicionar as pessoas, contas de anúncios e Pages.

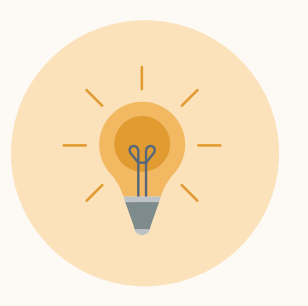

**Dica:** veja outras melhores práticas para configuração do Gerenciador de contas [aqui.](https://business.linkedin.com/content/dam/me/business/en-us/amp/marketing-solutions/images/lms-business-manager/pdfs/en-us/linkedin-business-manager-overview-final-en-us-onboarding-v01.pdf)

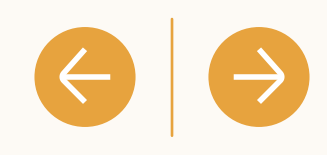

#### **In** BUSINESS MANAC

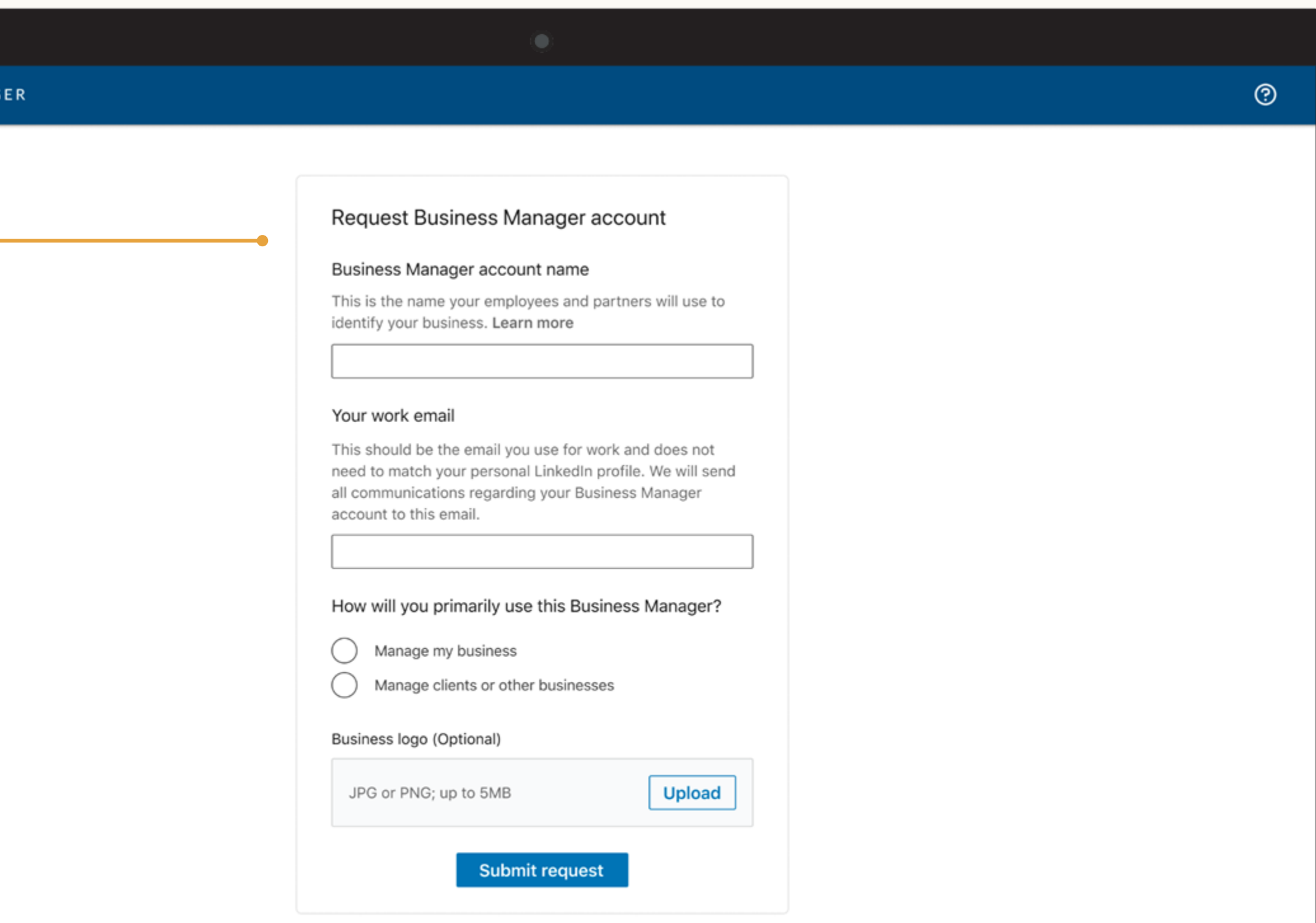

the contract of the contract of

#### **Criação do Gerenciador de contas**

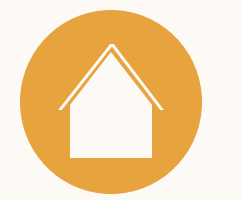

### Checklist de prérequisitos do Salesforce

Para gerar um relatório de atribuição de receita, é necessário fazer a sincronização com o Salesforce CRM\*.

\*Disponível nas seguintes edições do Salesforce: Enterprise, Performance, Unlimited e Developer \*Salesforce: é preciso habilitar o acesso à API no Salesforce Professional (pode haver custos adicionais. Para saber mais, contate a equipe de suporte do Salesforce)

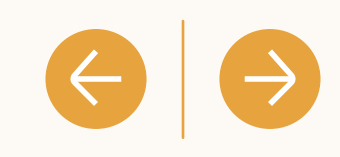

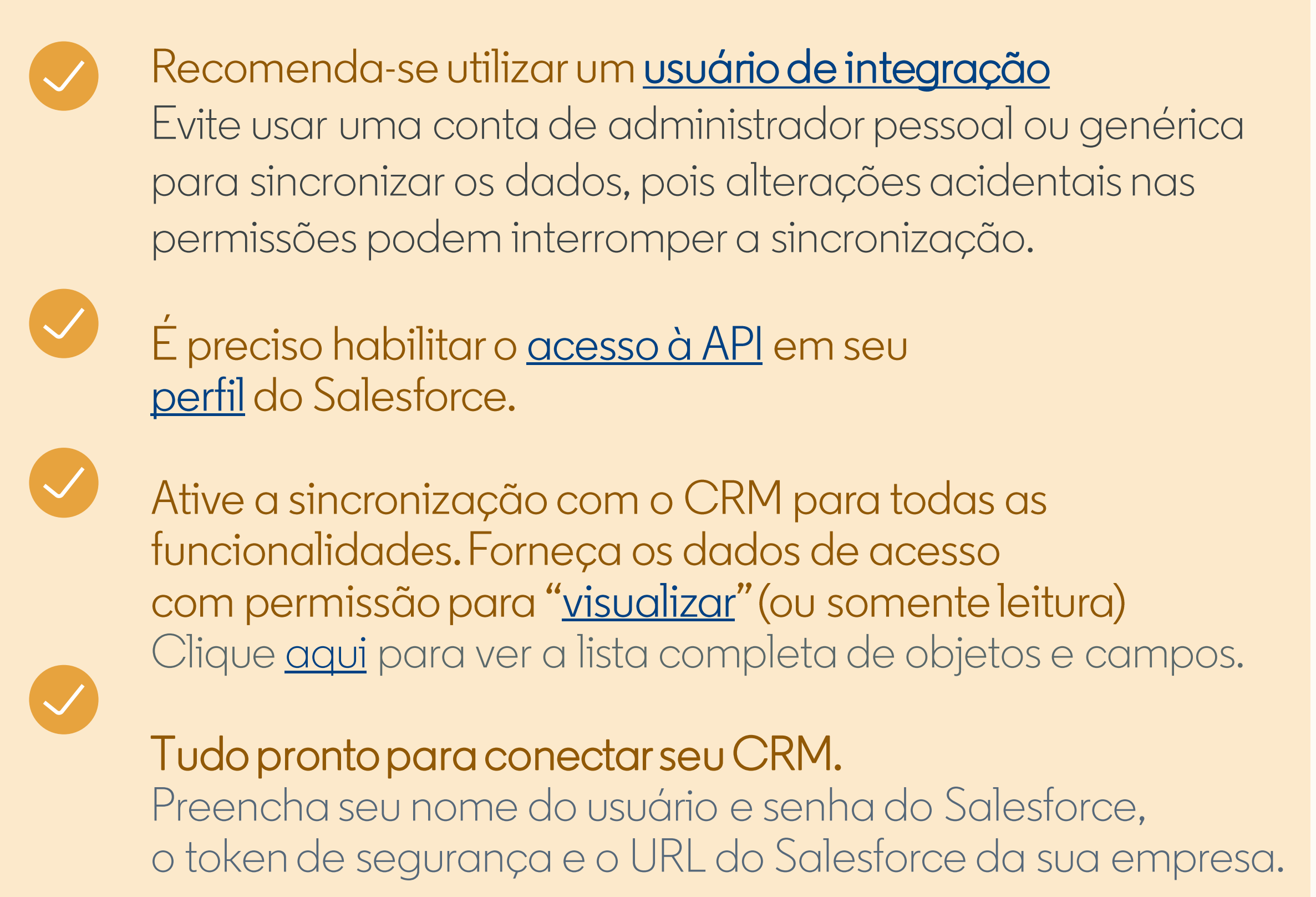

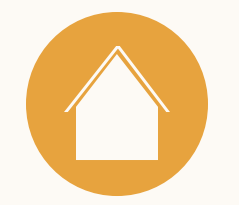

Clique na guia "Relatório de atribuição de receita" para conectar seu CRM. O único CRM disponível para se conectar ao Gerenciador de contas é o Salesforce.

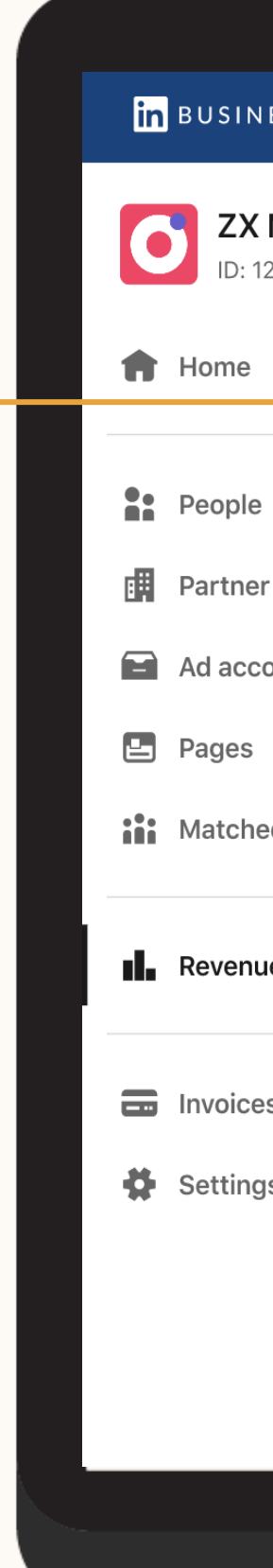

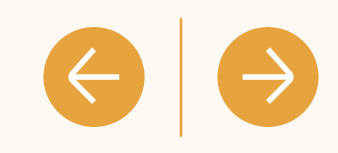

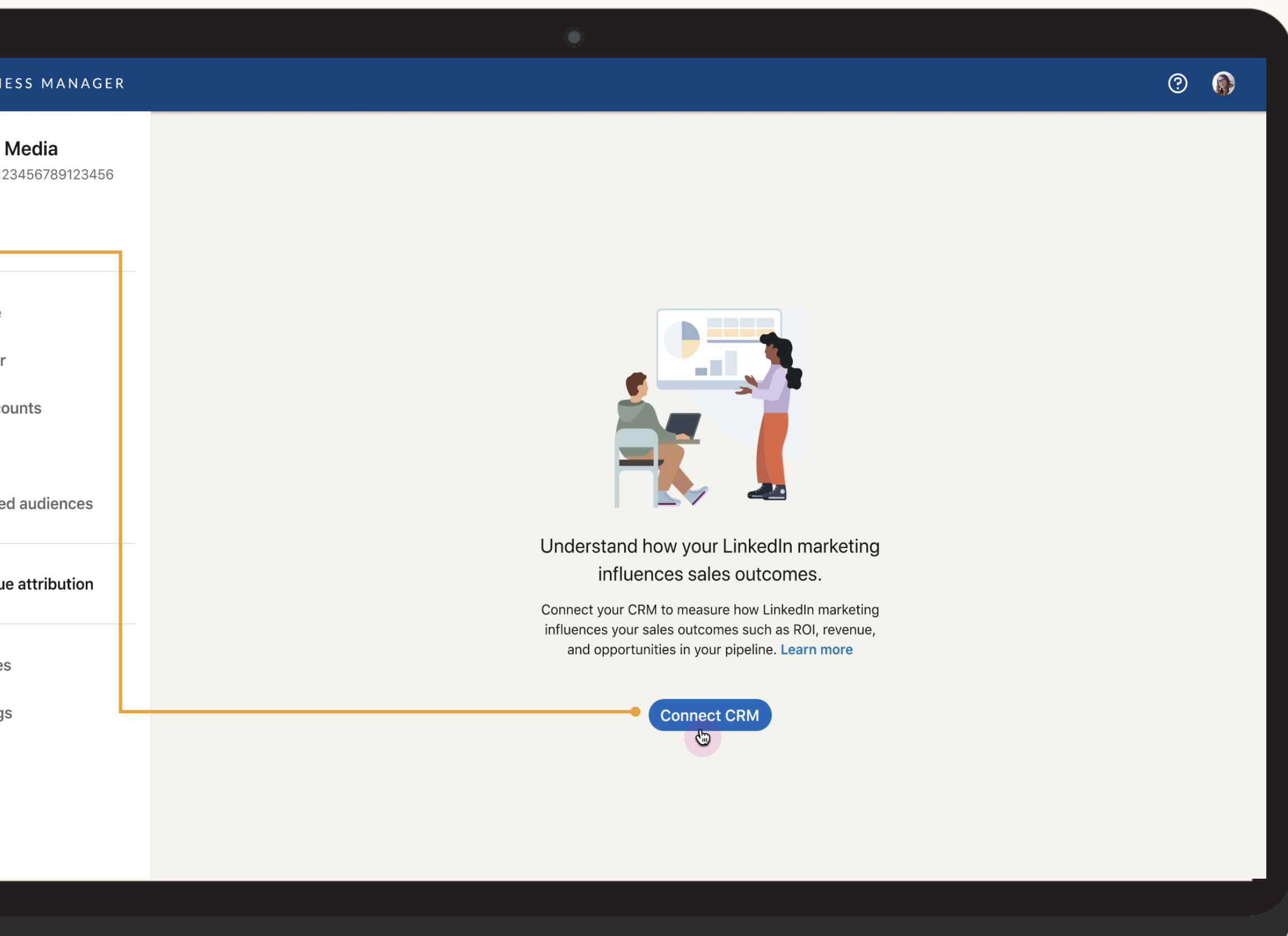

#### 1. Conecte seu CRM

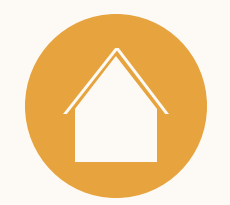

### 2. Preencha seus dados

Para conectar seu CRM Salesforce, preencha seu nome de usuário e sua senha do Salesforce.

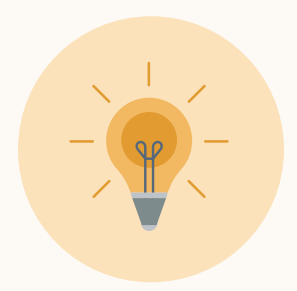

**Dica:** ao fazer seu acesso via OAuth, você conecta seu CRM sem compartilhar suas credenciais com o LinkedIn e garante que seu CRM permaneça conectado por mais tempo.

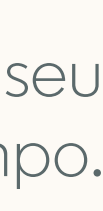

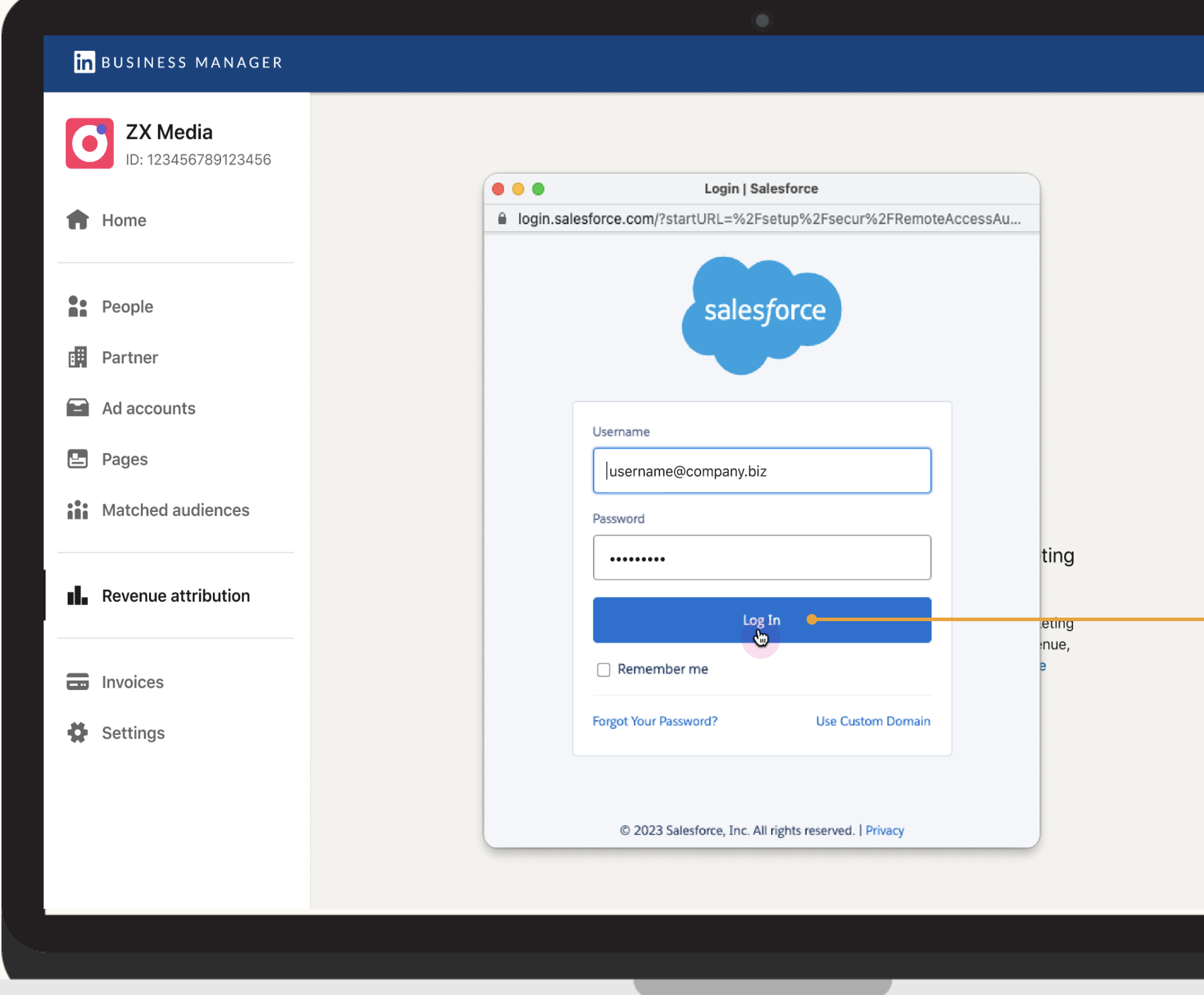

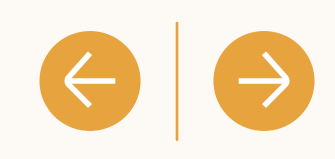

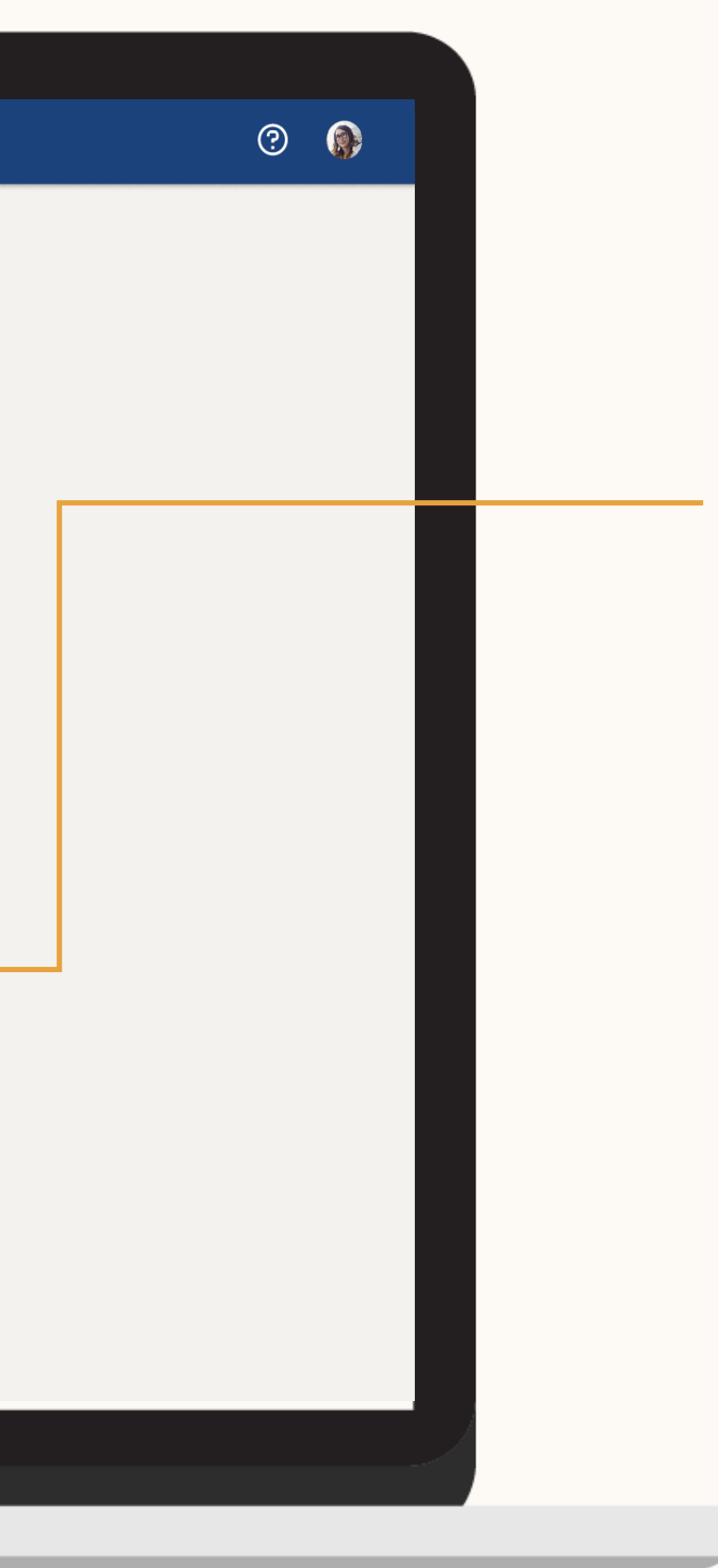

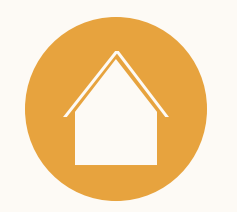

### 3. Pronto!

Após a conexão do seu CRM, pode levar até 72 horas para que os dados sejam exibidos.

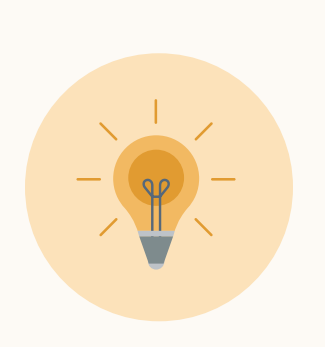

Dica: clique <u>aqui</u> para saber mais sobre a Política de Privacidade do LinkedIn e como funciona o tratamento de dados na plataforma.

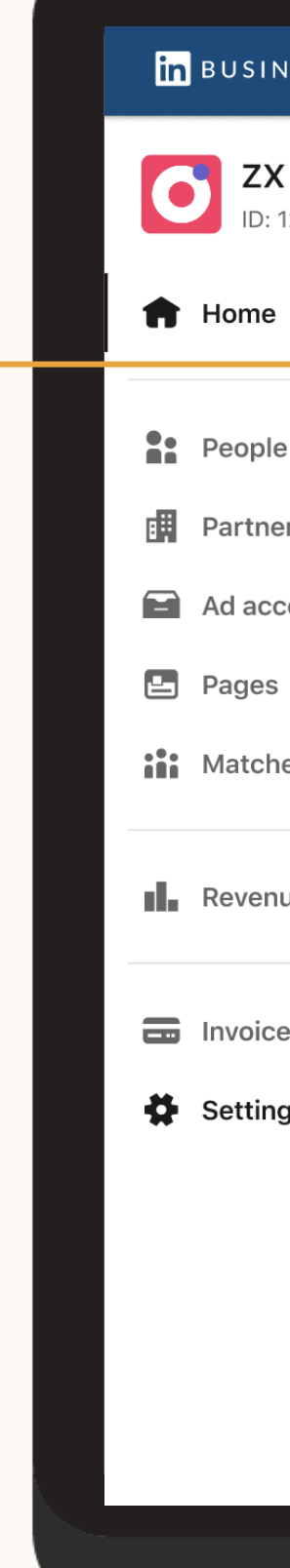

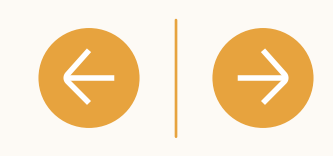

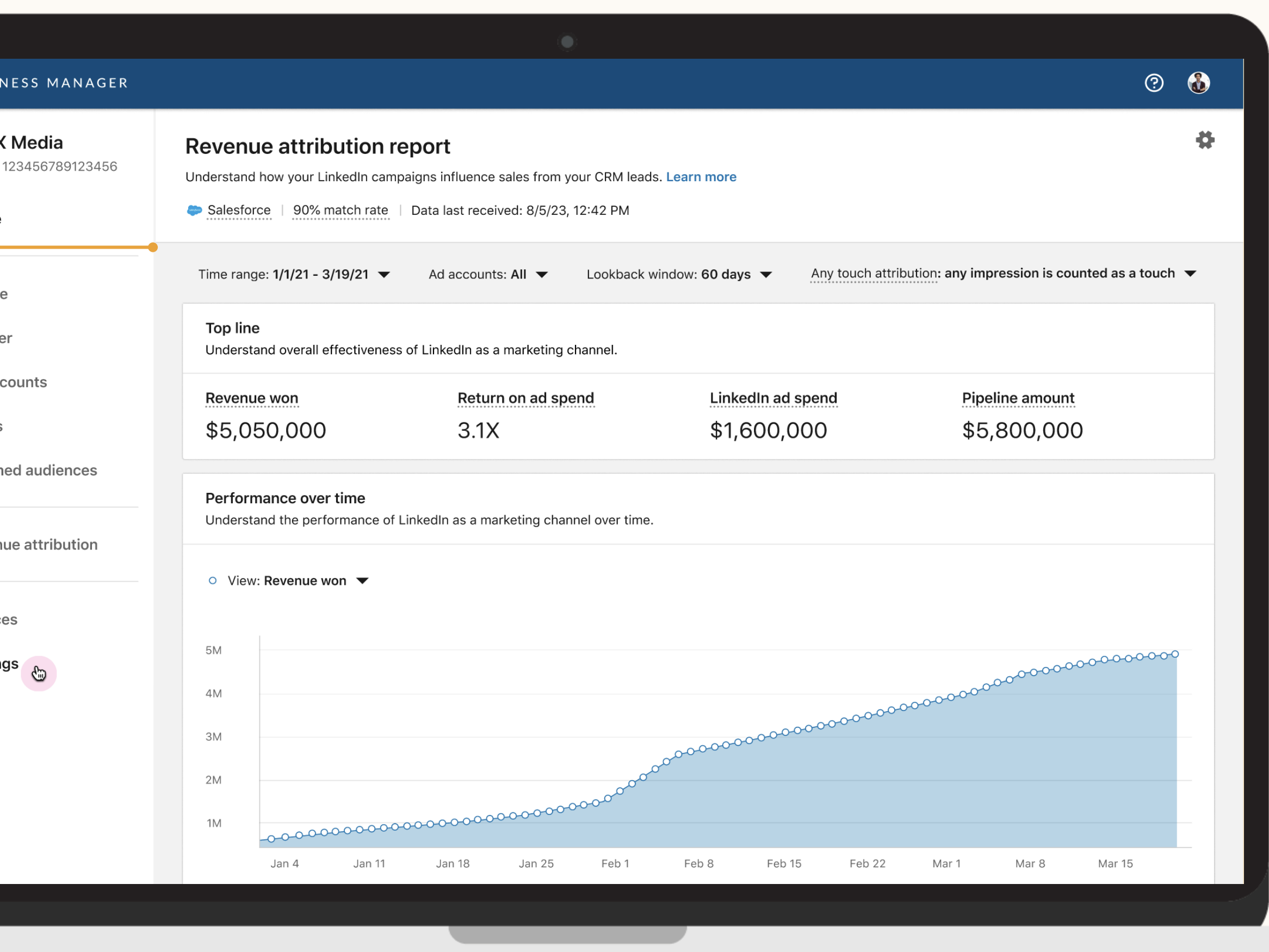

### 4. Campos do CRM

Para que as métricas do relatório sejam precisas, acesse as Configurações para confirmar qual campo de oportunidade do CRM está sendo usado.

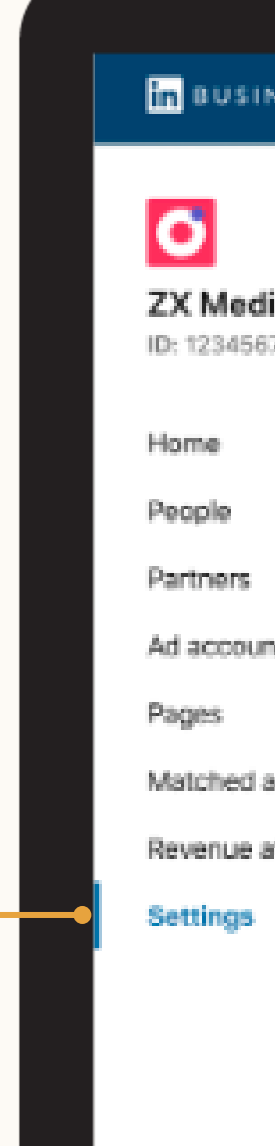

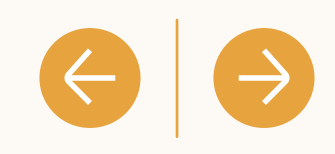

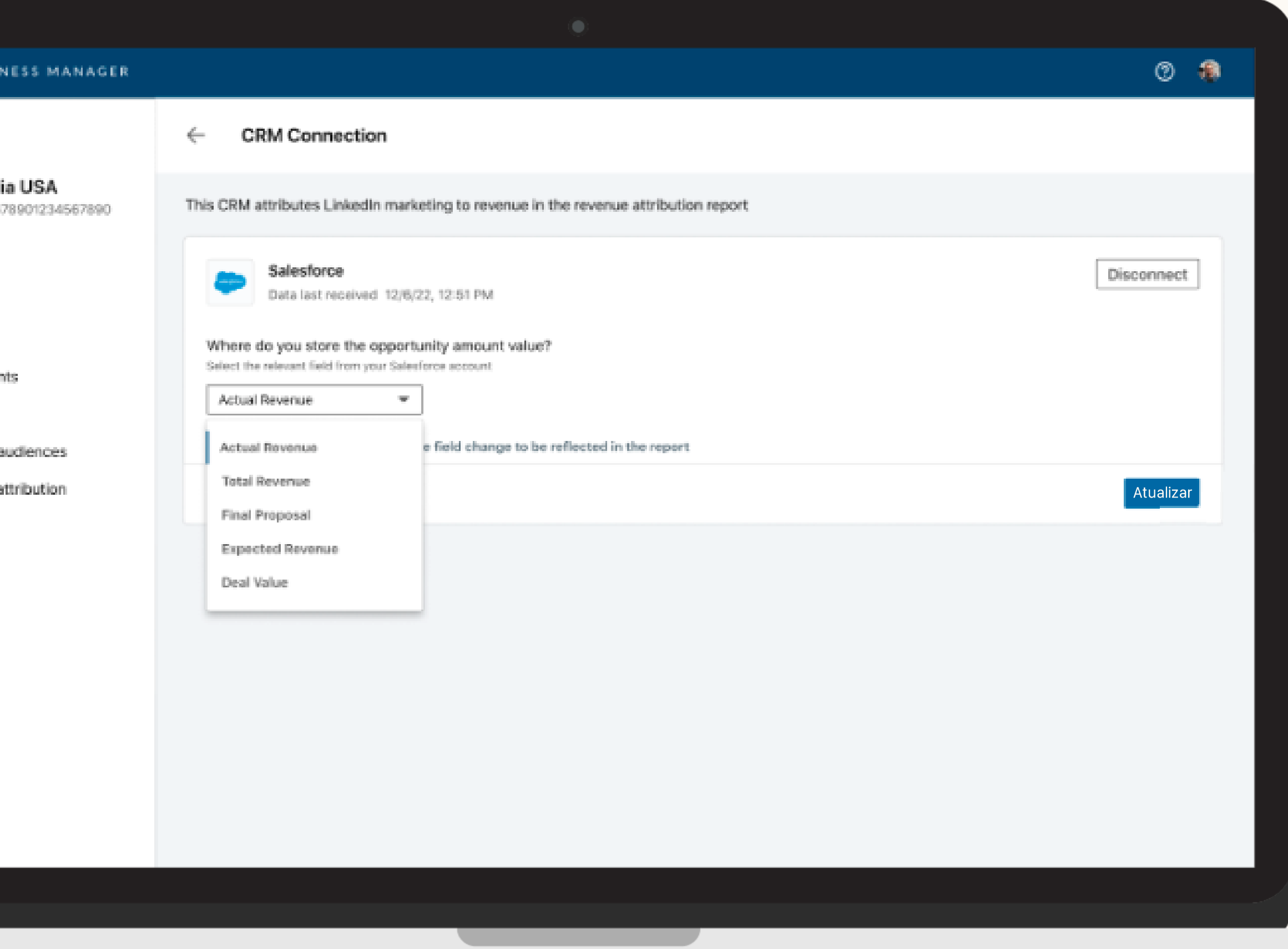

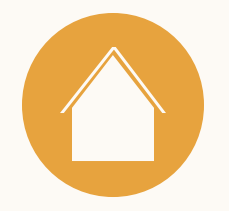

# Como usar o relatório de atribuição de receita

Recursos

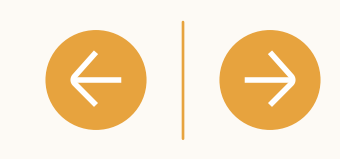

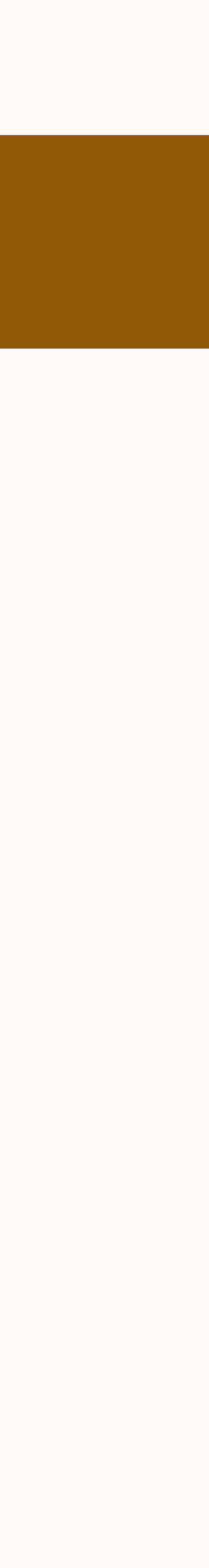

#### Quais métricas estão disponíveis no relatório de atribuição de receita?

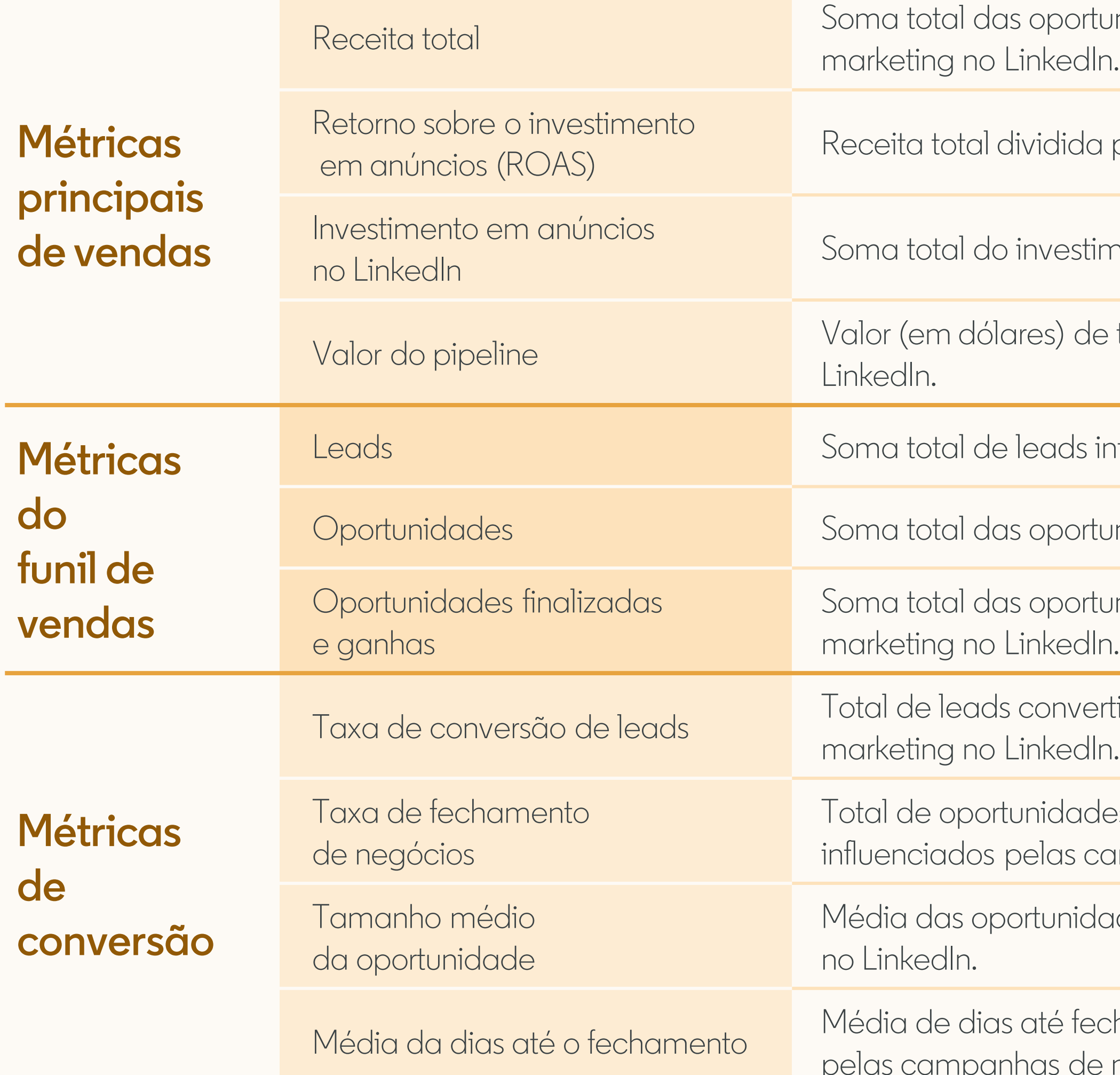

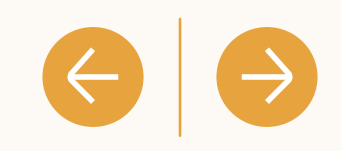

nidades finalizadas e ganhas que foram influenciadas pelas campanhas de

pelo investimento em anúncios no LinkedIn.

nento em anúncios de todas as contas de anúncios do seu Gerenciador de contas.

todas as oportunidades que foram influenciadas pelas campanhas de marketing no

Ifluenciados pelas campanhas de marketing no LinkedIn.

nidades influenciadas pelas campanhas de marketing no LinkedIn.

nidades finalizadas e ganhas que foram influenciadas pelas campanhas de

idos influenciados dividido pelo total de leads influenciados pelas campanhas de

es finalizadas e ganhas dividido pelo número de negócios fechados que foram ampanhas de marketing no LinkedIn.

des finalizadas e ganhas que foram influenciadas pelas campanhas de marketing

har negócio de todas oportunidades finalizadas e ganhas que foram influenciadas marketing no LinkedIn.

Com

 $\mathbf{c}$ 

**Test** ): XXXX

Modelos de atribuição disponíveis

Atualmente, o relatório de atribuição de receita utiliza a atribuição multitoque.

A atribuição multitoque refere-se aos leads que interagiram com as campanhas de marketing no LinkedIn dentro de um determinado período de análise.

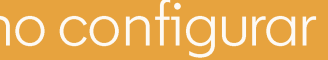

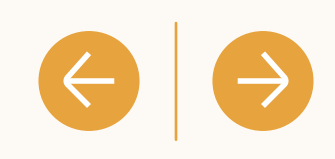

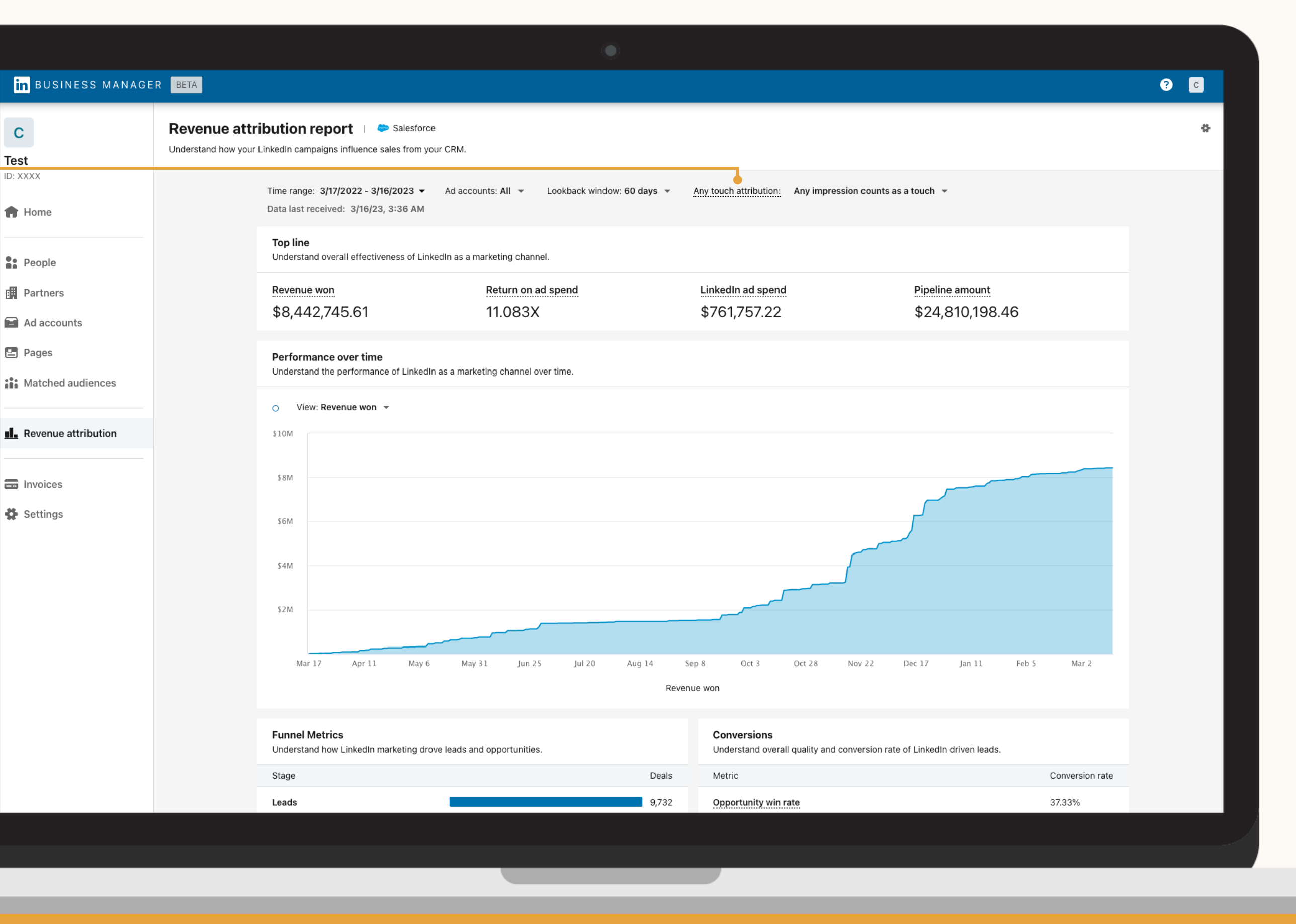

#### **Métricas: modelos de atribuição**

Altere a configuração do modelo da atribuição

Determine a quantidade de impressões de um anúncio no LinkedIn que devem ser contabilizadas antes de atribuir o crédito pela conversão.

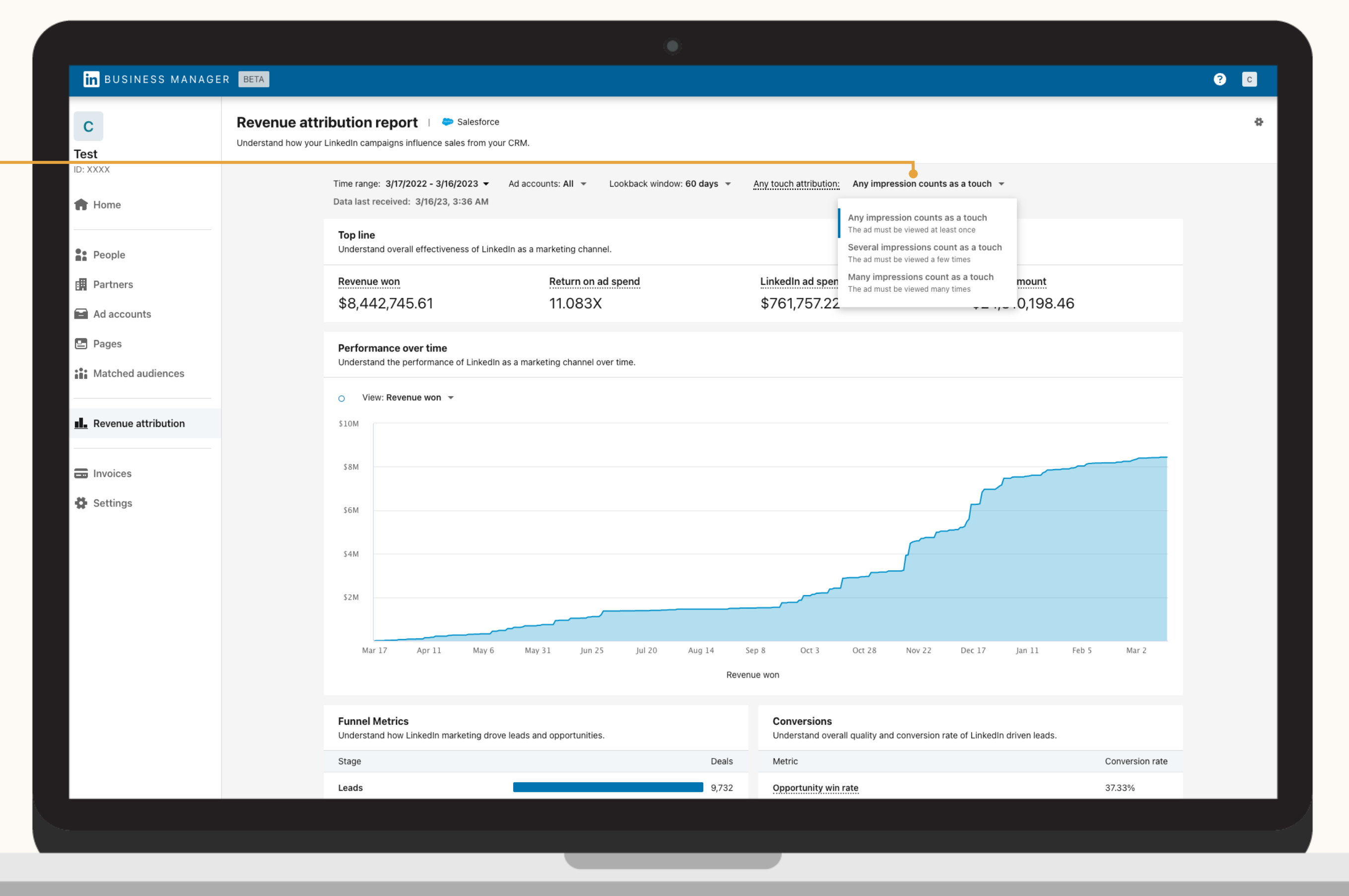

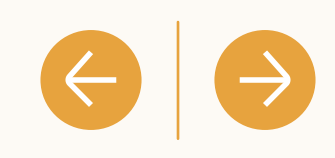

#### **Métricas: modelos de atribuição**

Com

### Filtre seu relatório por conta de anúncio

Clique em "Contas de anúncios" no menu suspenso do painel para avaliar o desempenho de várias contas de anúncios em um relatório.

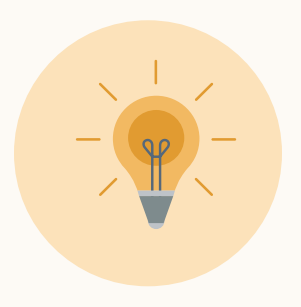

**Dica:** esse recurso é útil para avaliar melhor o impacto do marketing em diferentes unidades de negócios, estratégias de marketing, etc.

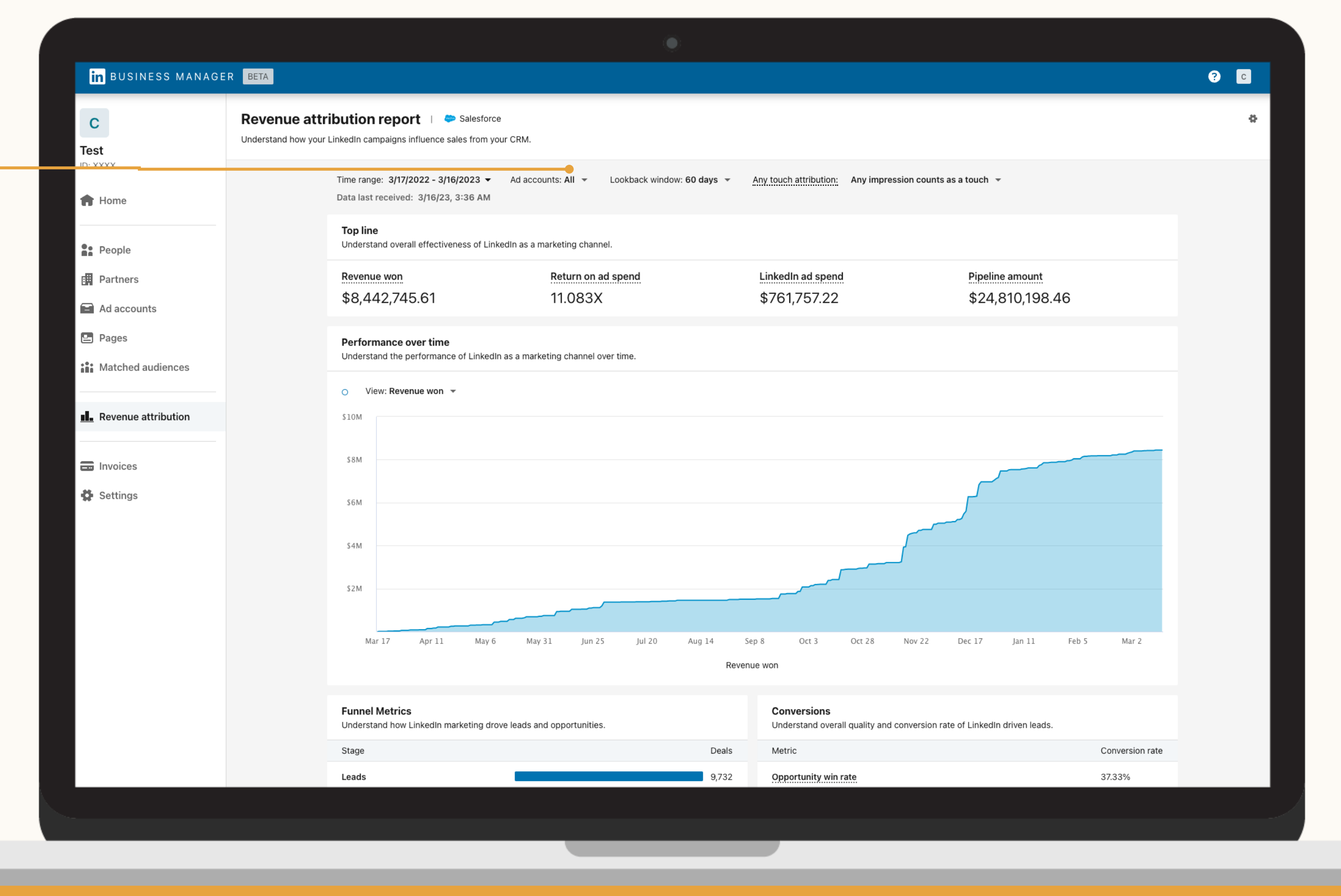

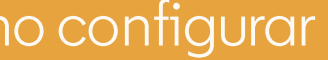

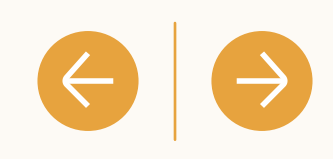

**Relatórios: filtrar por conta de anúncio**

### Defina um período de análise

#### **Relatórios: defina um período de análise**

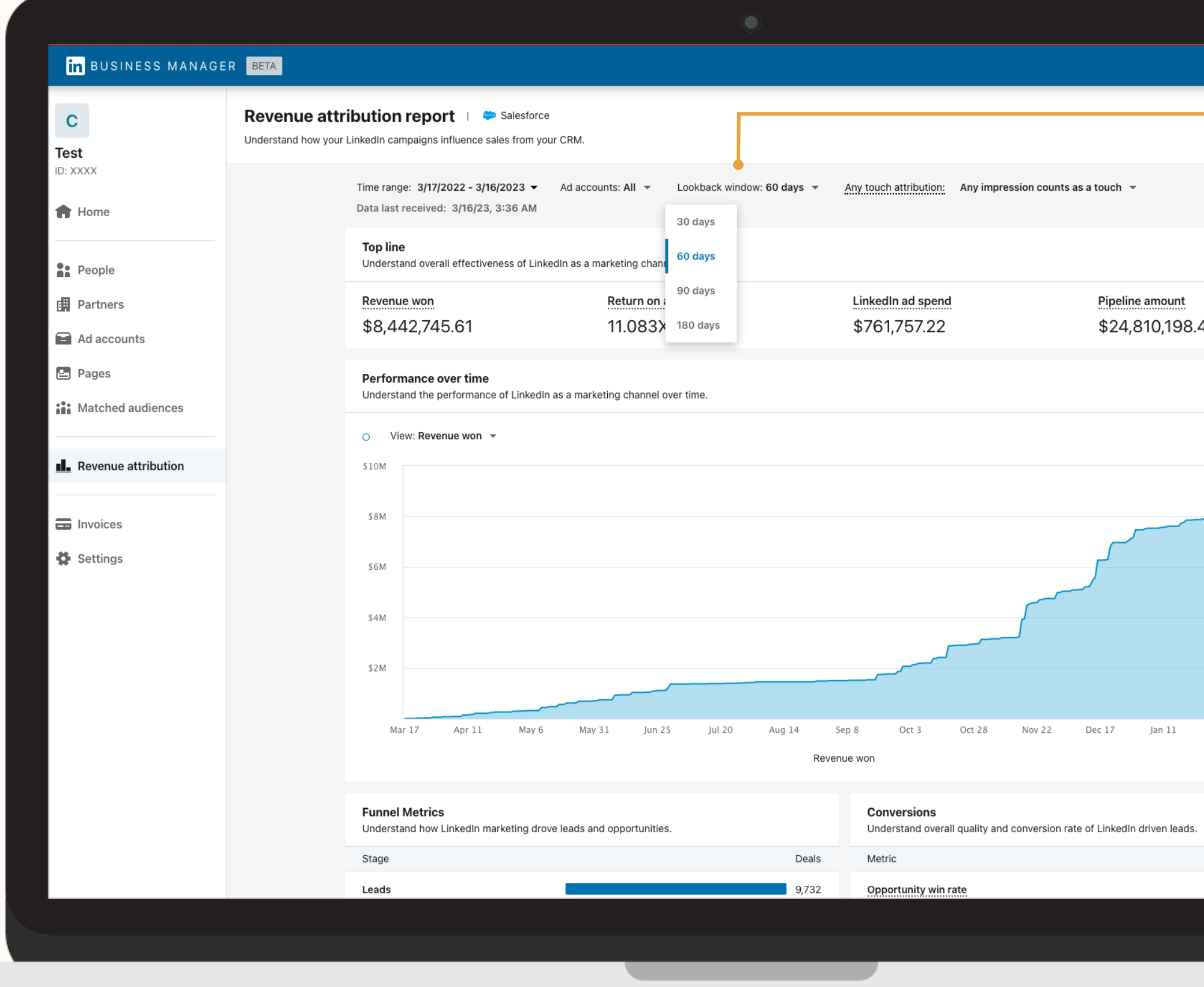

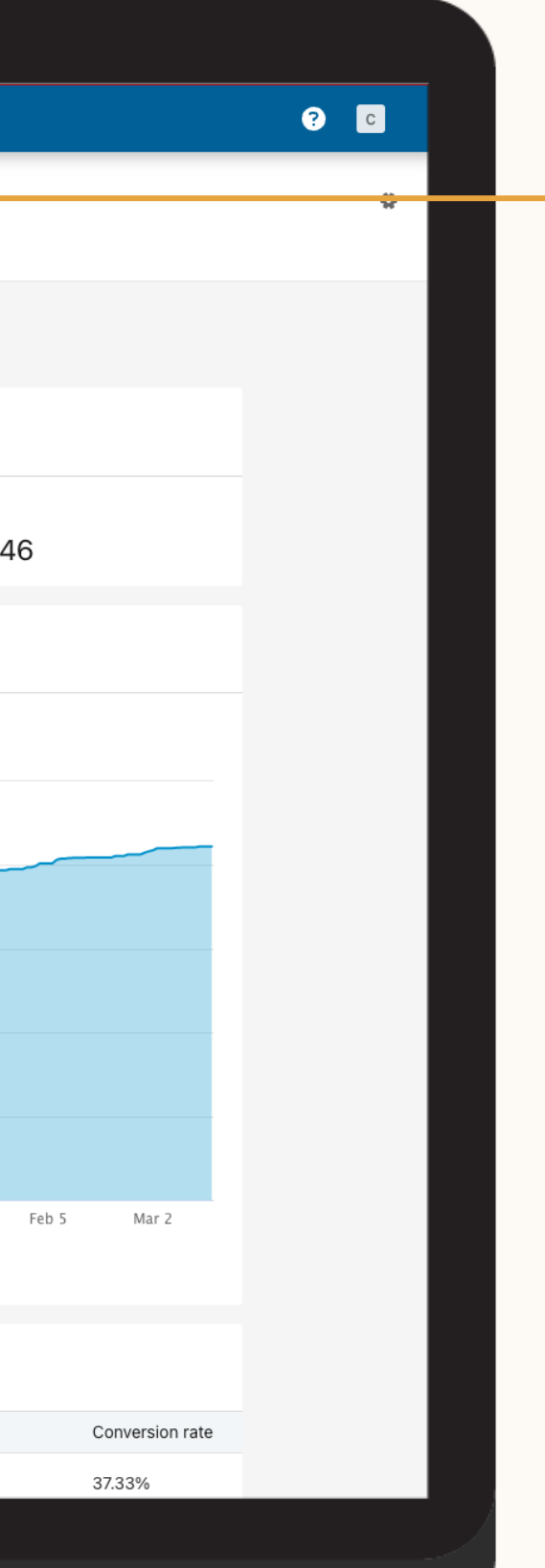

Para avaliar o impacto do marketing sobre o tamanho da oportunidade e sobre outras métricas do funil de vendas, escolha um período de análise de 30, 60, 90 ou 180 dias.

 $\left\langle \left\langle \cdot\right\vert \left\langle \cdot\right\rangle \right\rangle$ 

Defina um **Relatórios: defina um intervalo**intervalo de tempo para o relatório

Por padrão, o relatório usa o último ano como intervalo para dados do CRM e investimento em anúncios.

Selecione um intervalo para visualizar as métricas. Pode ser a última semana, o último trimestre ou qualquer intervalo que faça sentido para suas necessidades de acompanhamento.

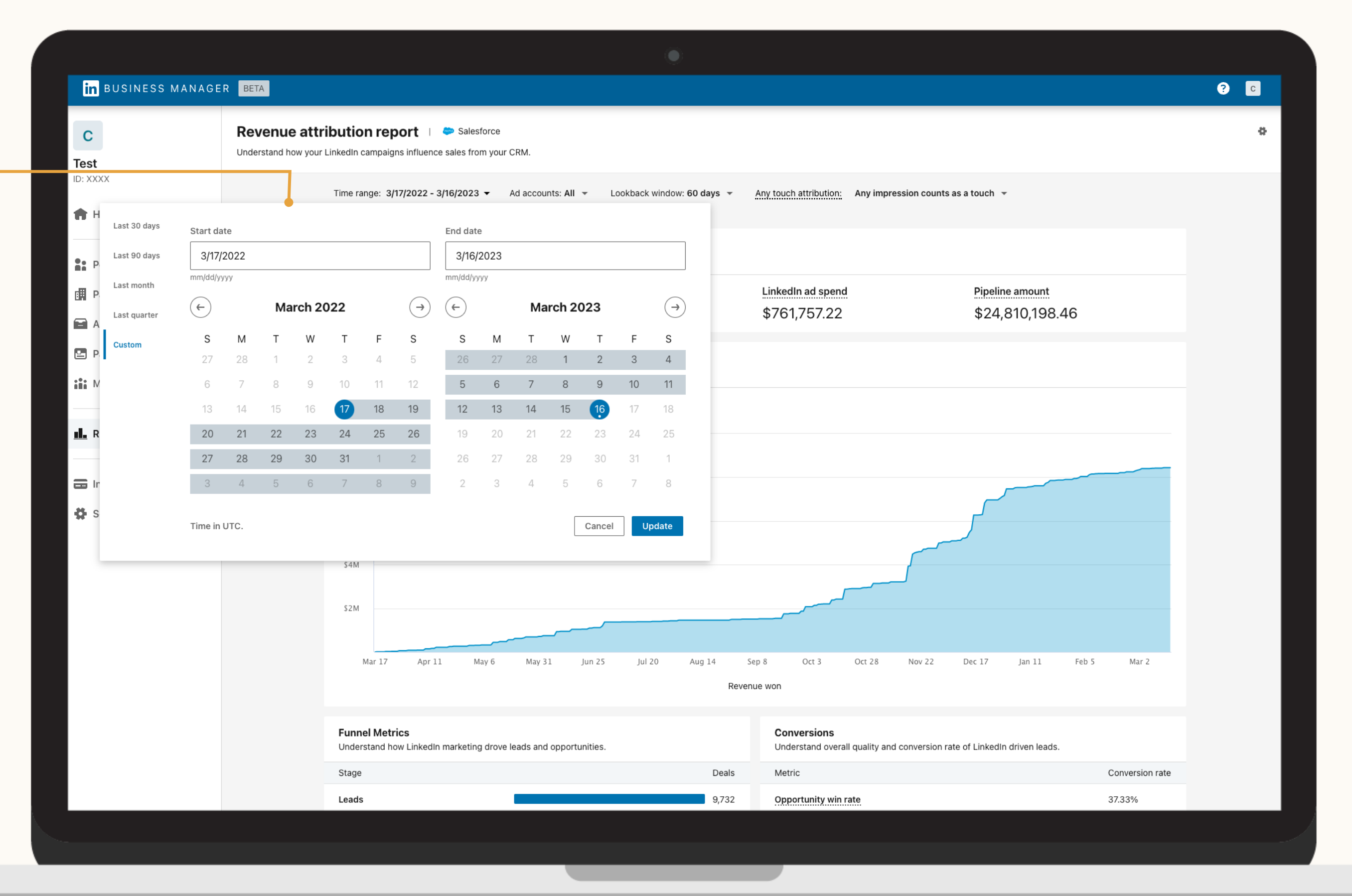

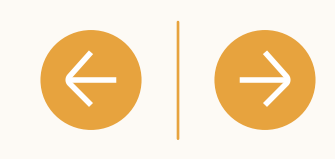

# Como funciona o acompanhamento de leads?

É possível fazer o acompanhamento dos leads influenciados pelas campanhas no LinkedIn em cada etapa do funil, desde a geração de leads até a conversão.

Os leads influenciados pelas campanhas de marketing são aqueles que interagiram com algum anúncio do LinkedIn dentro de uma janela de atribuição (padrão: 180 dias)

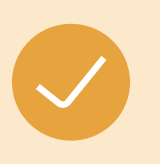

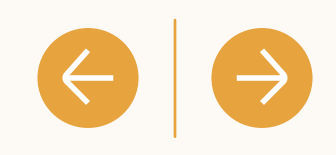

Um engajamento acontece quando um lead visualiza, clica, reage, compartilha ou interage de alguma maneira com um de seus anúncios no LinkedIn.

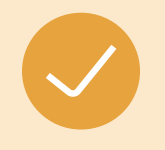

Os leads do relatório de atribuição de receita são contatos do CRM que estão vinculados a alguma oportunidade.

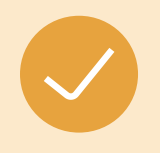

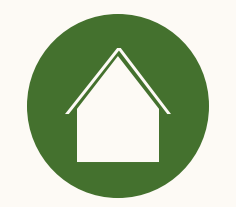

 $\overline{4}$ Perguntas frequentes

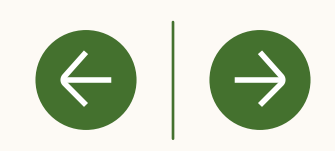

## Como funciona o relatório de atribuição de receita hoje?

Atualmente, o relatório de atribuição de receita utiliza a atribuição multitoque.

As oportunidades do Salesforce são associadas aos dados de marketing do LinkedIn com base na interação dos leads vinculados às oportunidades no seu CRM. Se um lead do seu CRM interagiu com algum de seus anúncios no LinkedIn no período de análise selecionado (30, 60, 90 ou 180 dias) antes de fechar o negócio, a receita gerada por esse lead será atribuída como influenciada pelo marketing do LinkedIn.

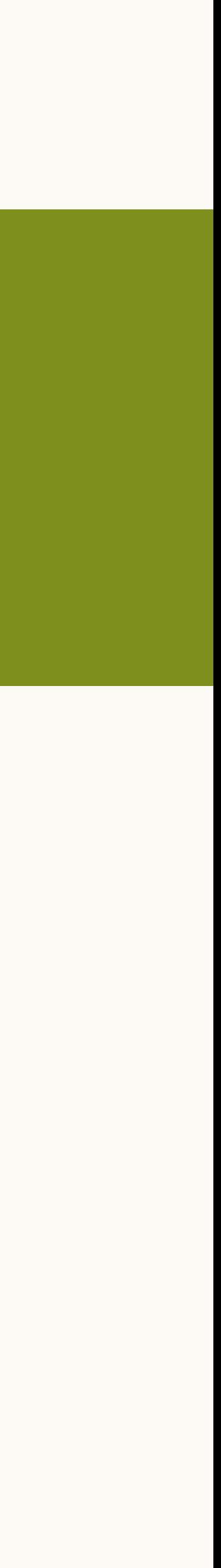

A atribuição multitoque avalia os leads do CRM que interagiram (visualizaram, clicaram, reagiram ou compartilharam) com alguma publicidade no LinkedIn em um determinado período de análise antes de fechar negócio.

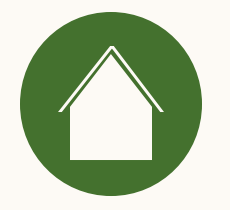

### Como o RAR define o engajamento?

O engajamento acontece quando, para anúncios no LinkedIn, há visualizações, reações, cliques ou compartilhamento.

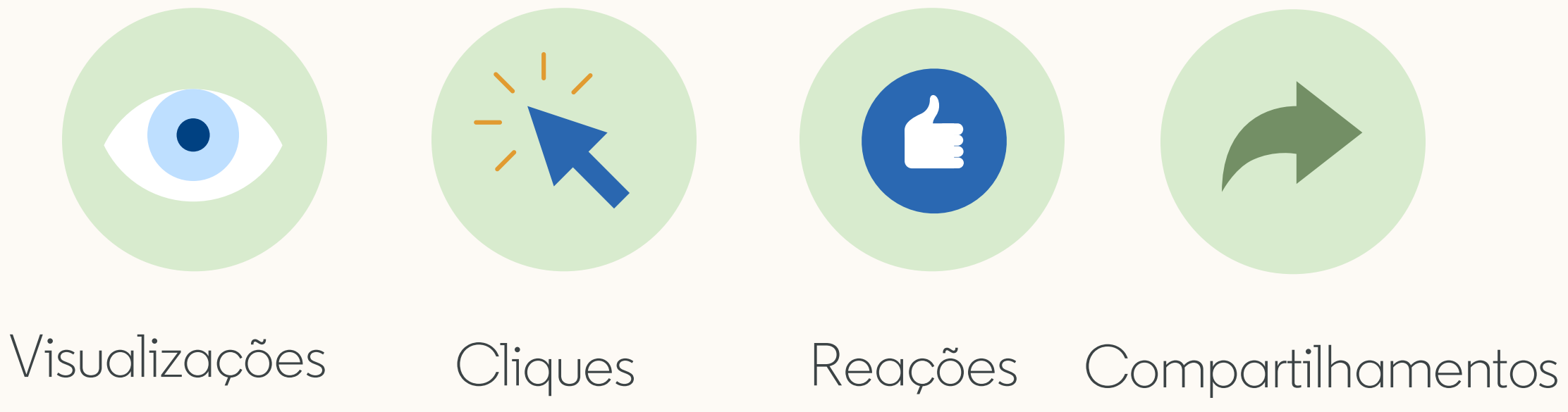

Recursos

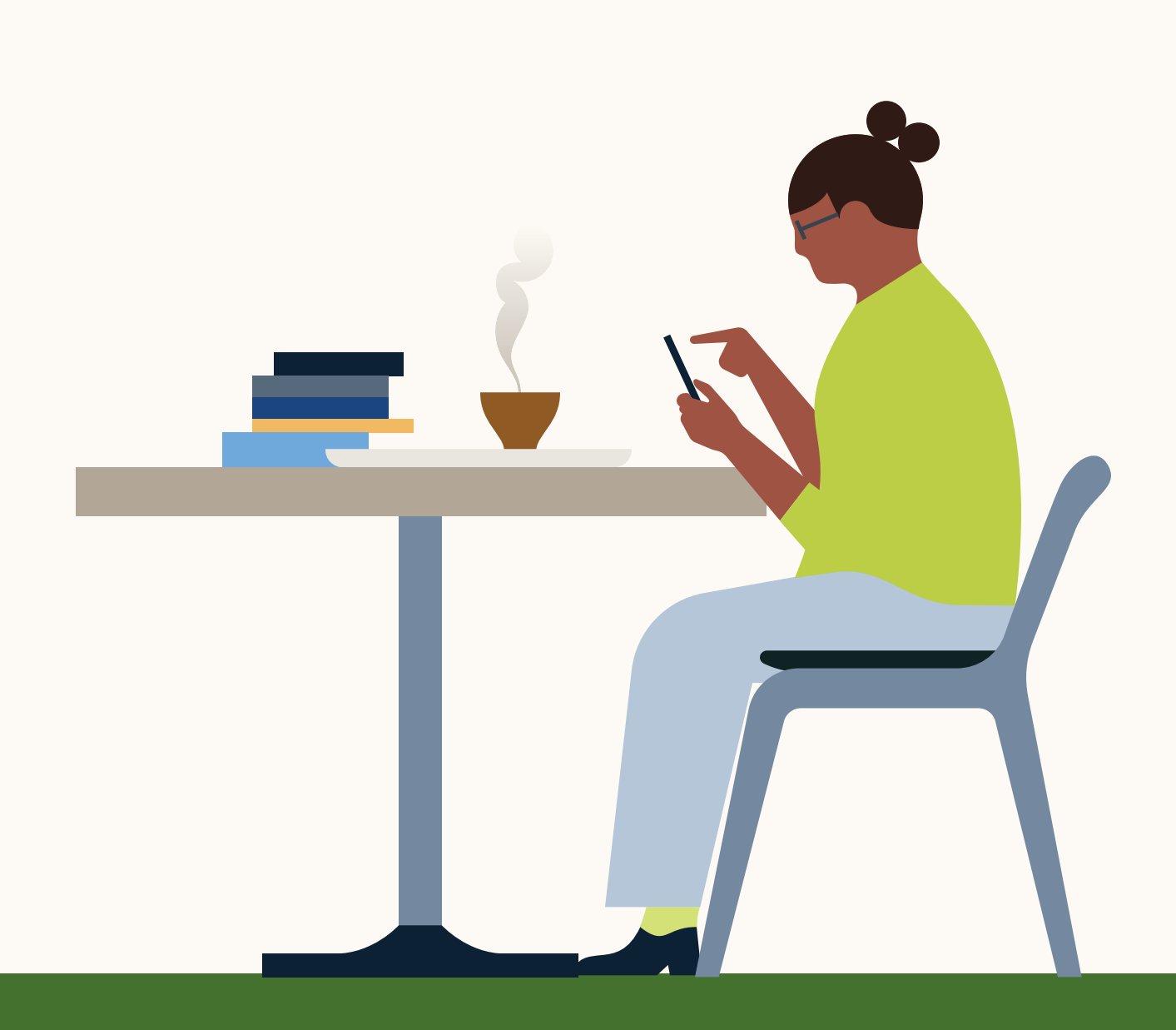

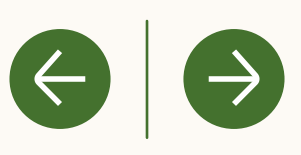

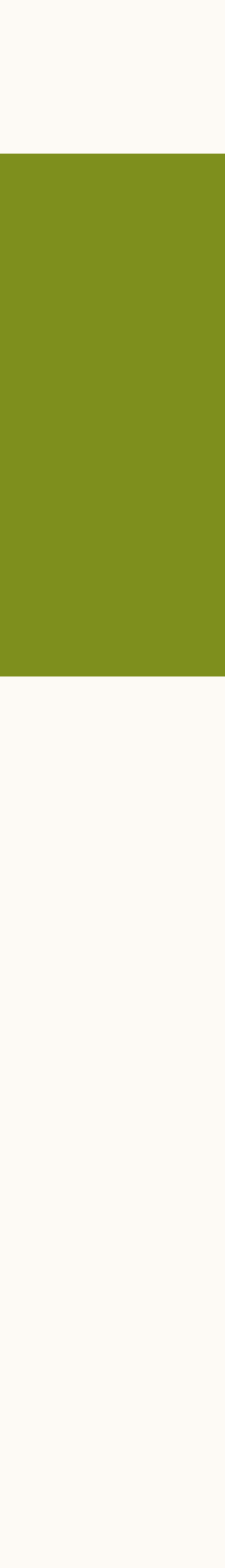

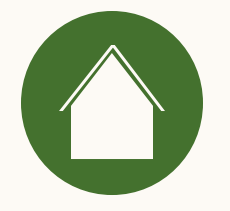

### Como meus dados são armazenados e protegidos pelo LinkedIn?

Para saber mais, acesse a Central de Ajuda e leia o artigo sobre <u>o tratamento e a proteção</u> de dados do CRM nos relatórios de atribuição [de receita](https://www.linkedin.com/help/lms/answer/a526798).

Recursos

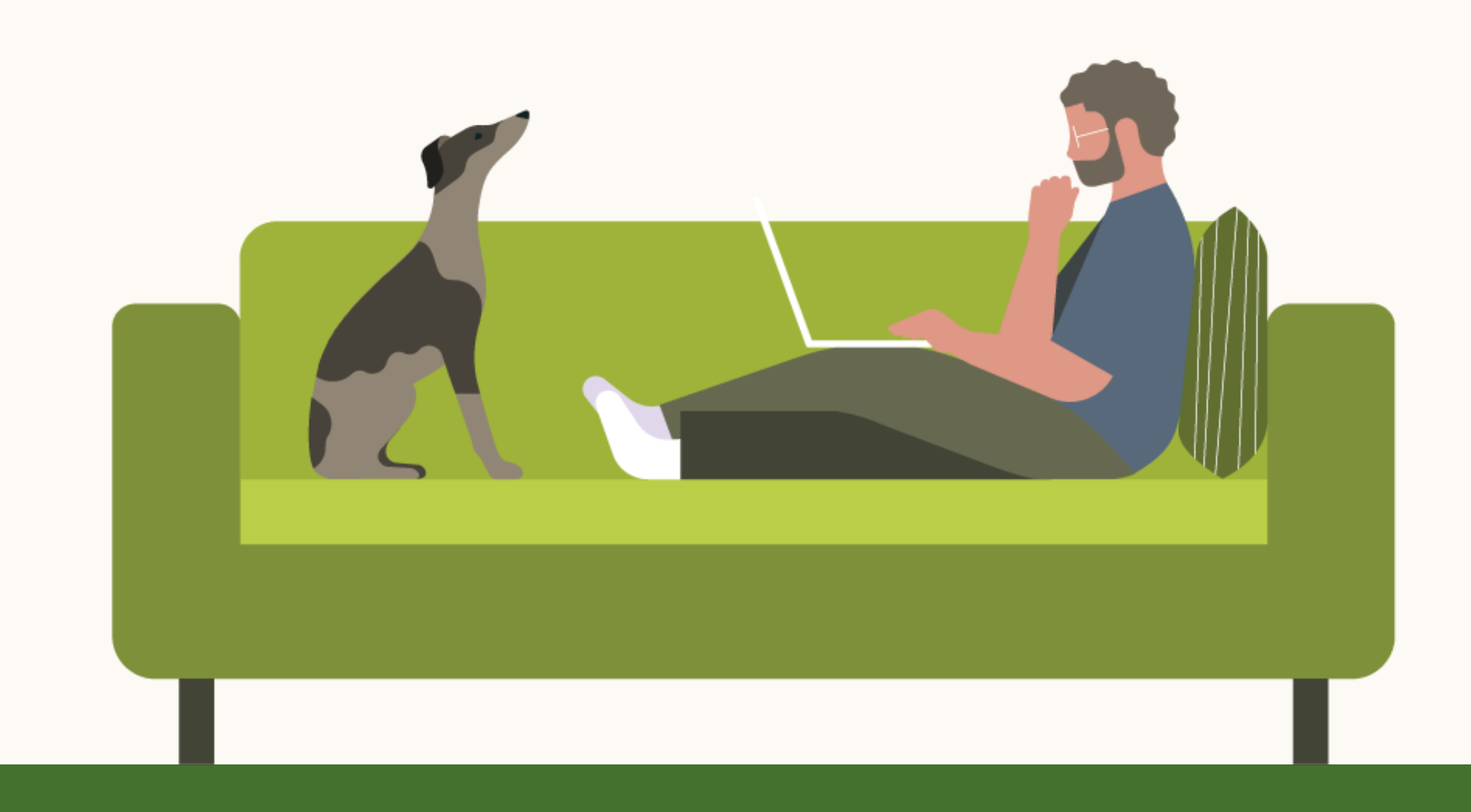

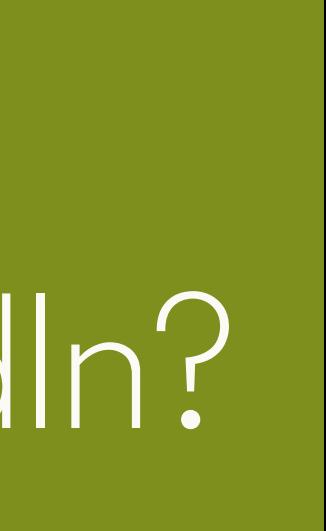

 $\left( \leftarrow \right)$ 

Ao conectar seu CRM ao Gerenciador de contas, todos os dados pessoais coletados em seu CRM são armazenados e protegidos com isolamento de dados e acesso seguro aos dados.

### Como os objetos e campos são compartilhados e usados no Salesforce.com?

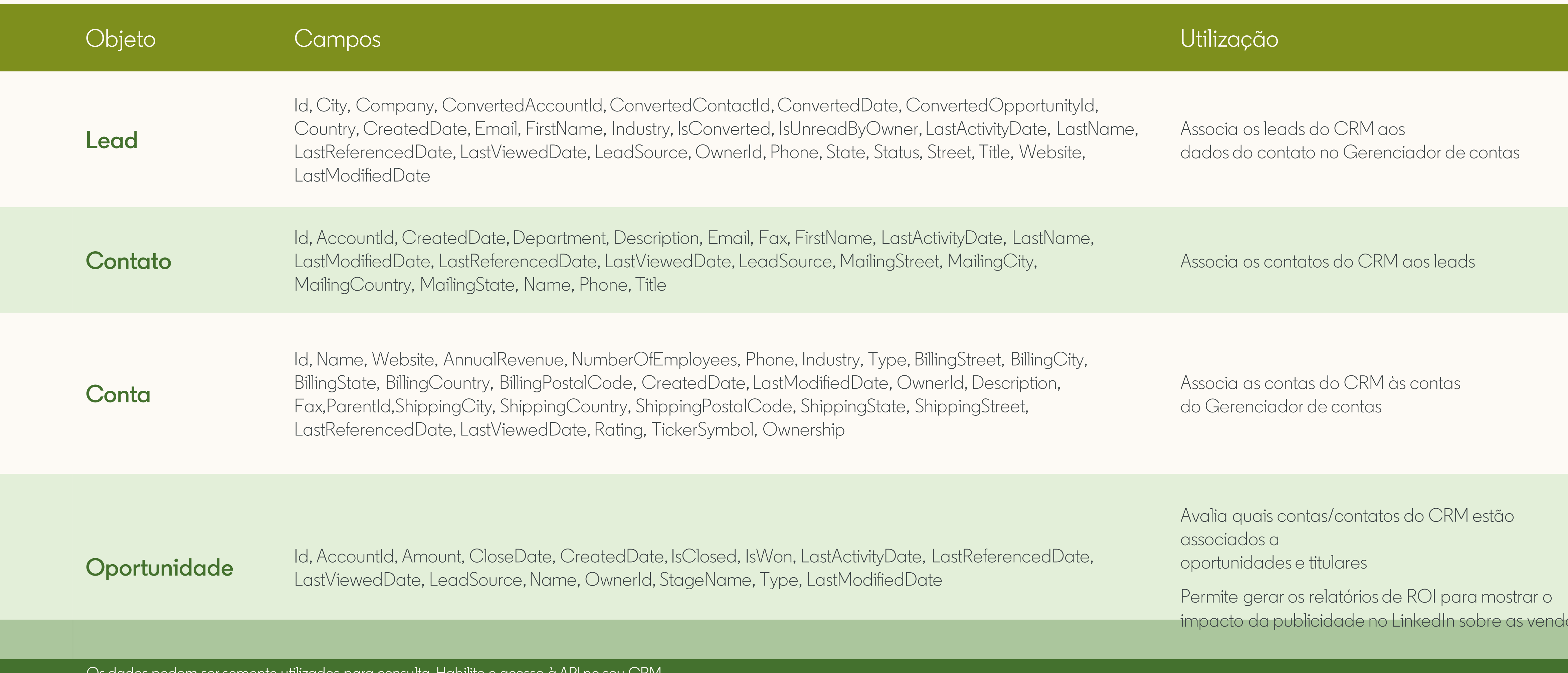

Us dados podem ser somente utilizados para consulta. Habilite o acesso a API no seu CRM.

#### $\leftrightarrow$  $\left(\leftarrow\right)$

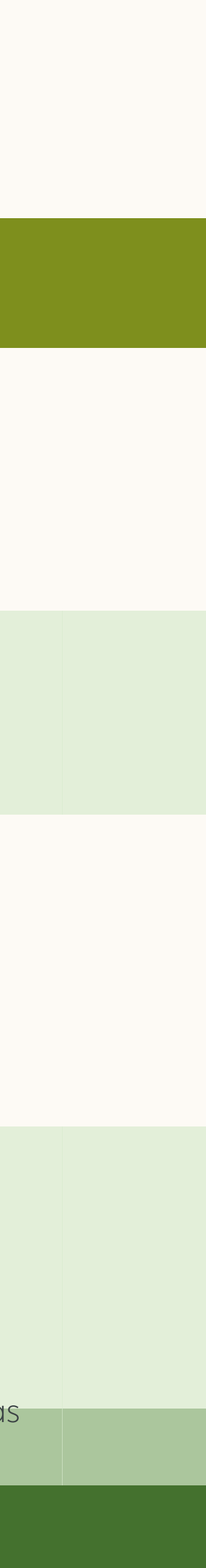

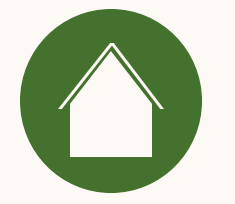

### Quais informações e permissões são necessárias para conectar meu CRM?

Consulte nossa [checklist de pré-requisitos do Salesforce.](#page-6-0)

Recursos

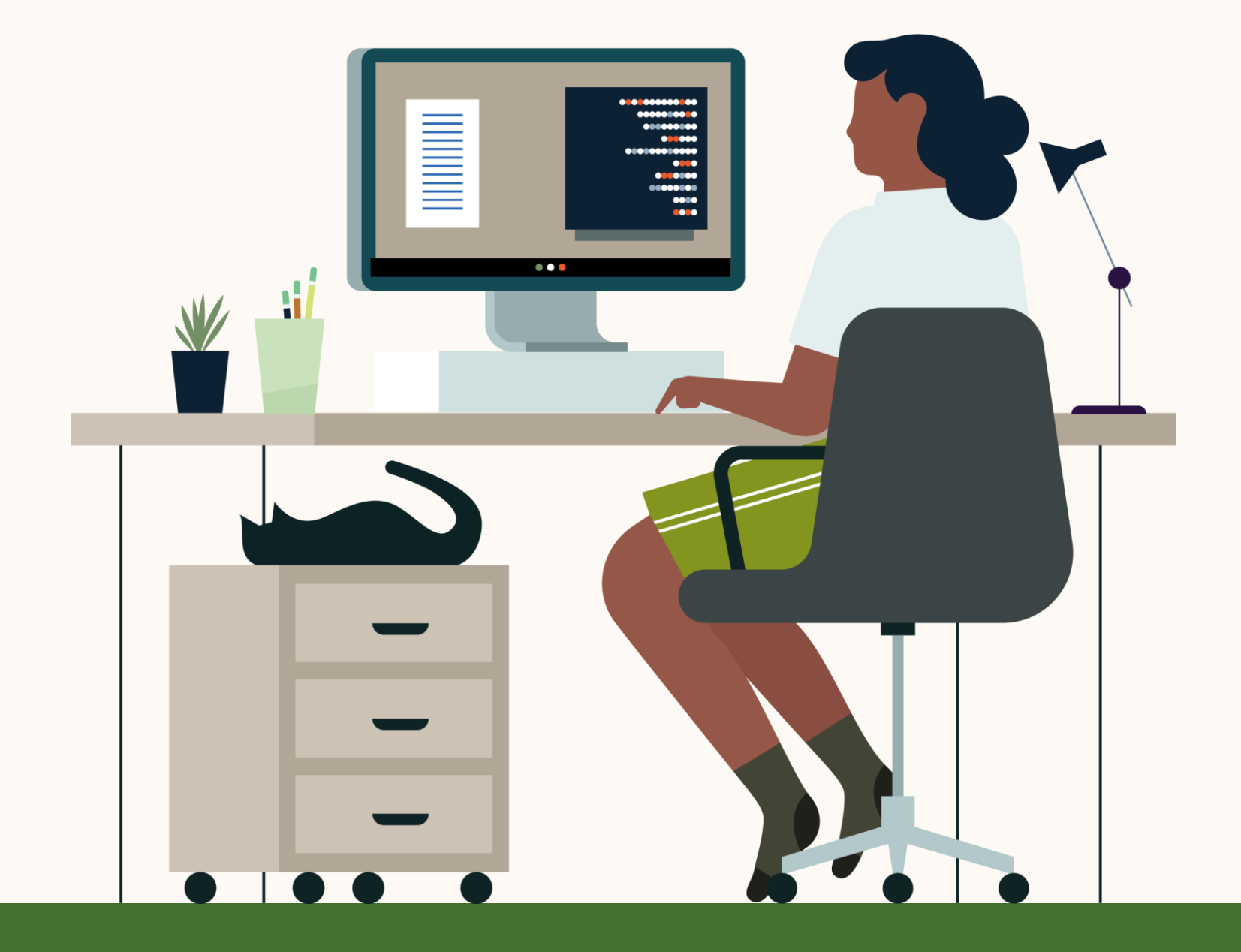

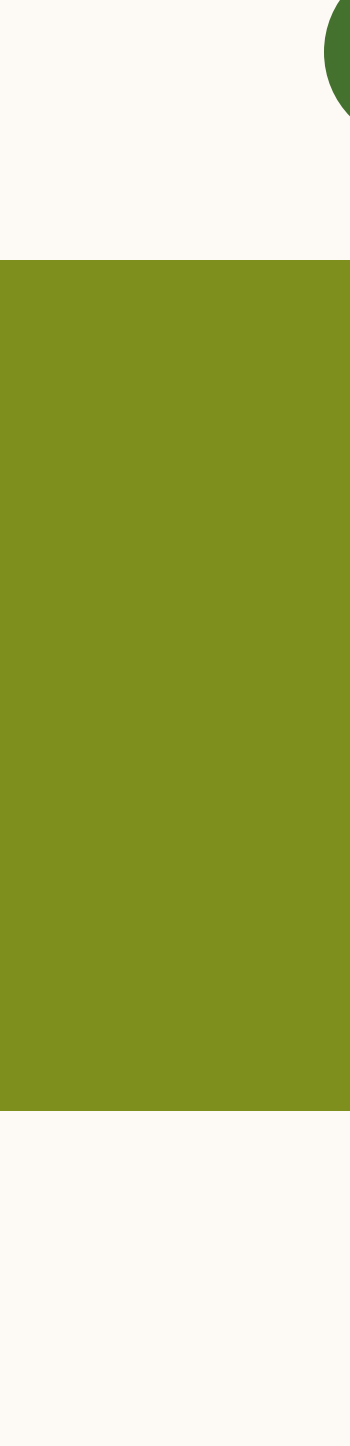

 $\rightarrow$ 

 $\left( \Leftarrow \right)$ 

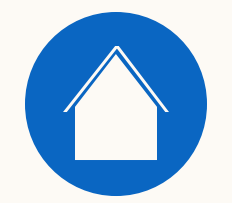

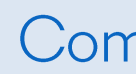

5

# Recursos úteis

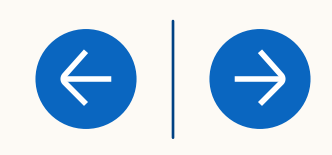

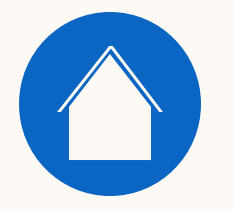

- . Tratamento e proteção de dados do CRM no relatório de [atribuição de receita](https://www.linkedin.com/help/lms/answer/a526798)
- . Definições de métricas do relatório de atribuição de receita [usando dados do CRM](https://www.linkedin.com/help/lms/answer/a1367472)
- · Importação de dados do relatório de atribuição de receita [usando dados do CRM](https://www.linkedin.com/help/lms/answer/a1372349)

Recursos

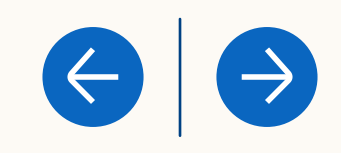

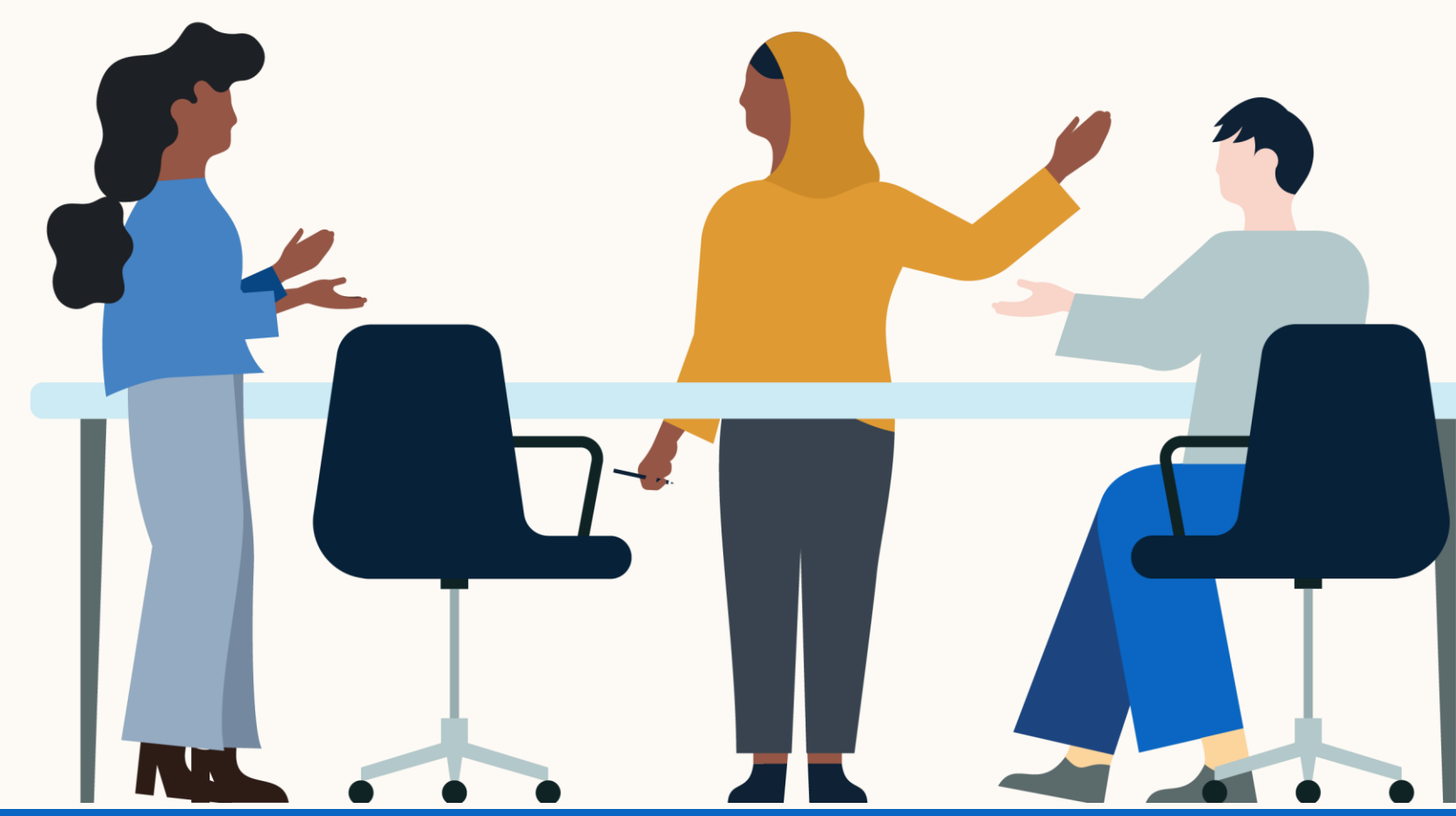

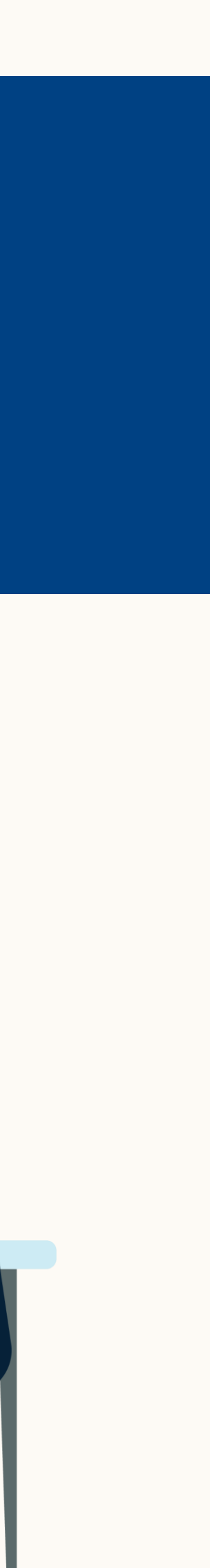

### Aprenda mais com estes recursos

# Agradecemos a sua atenção

Fale com seu contato de vendas do LinkedIn para tirar dúvidas ou enviar feedback.

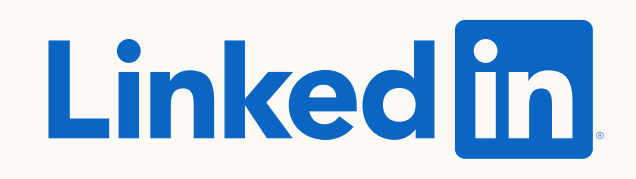

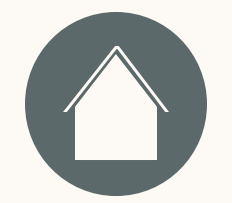

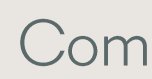

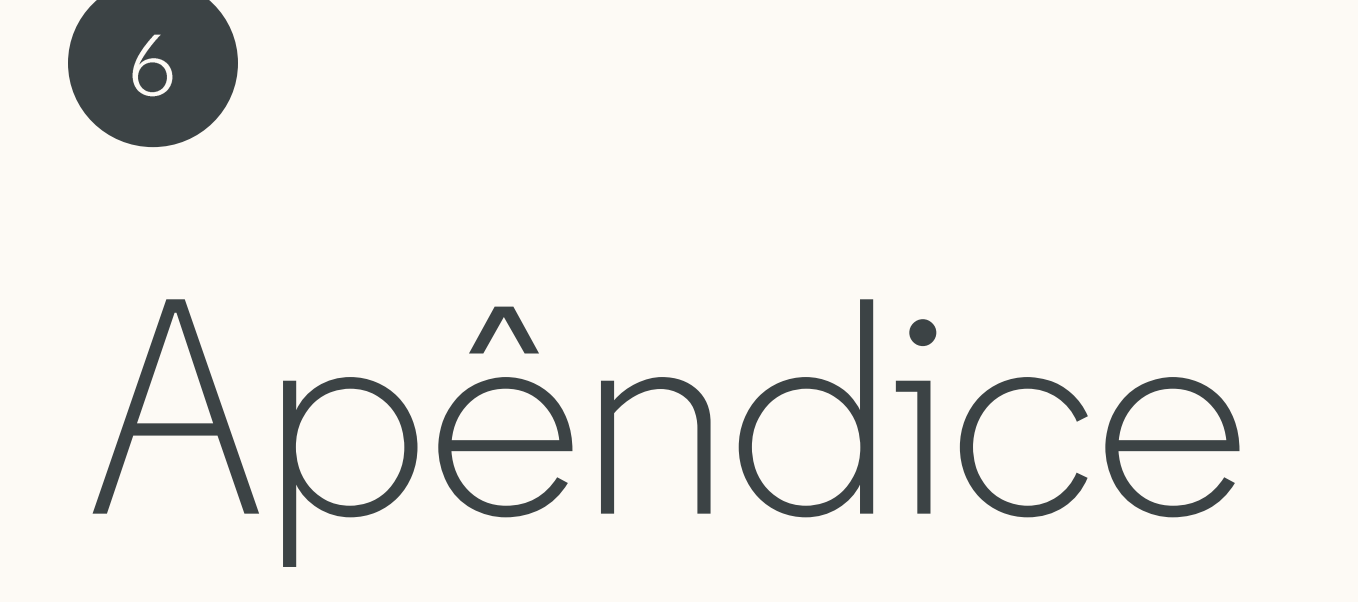

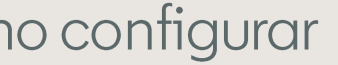

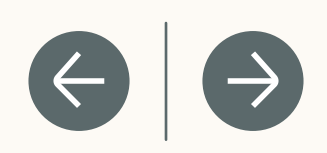

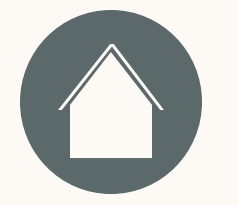

# Como verificar se meu perfil do Salesforce está com o

acesso à API habilitado?

- 1. Clique no seu perfil no canto superior direito
- 2. Na coluna do lado esquerdo, clique em "Meus dados pessoais" → "Informações avançadas de usuário"
- 3. Clique no link do "Perfil"
- 4. Clique em "Permissões do administrador" e verifique se a caixa "Acesso à API habilitado" está marcada

#### Como configurar

#### Perguntas frequentes

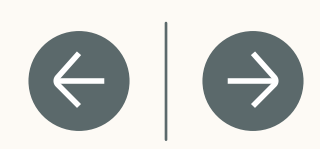

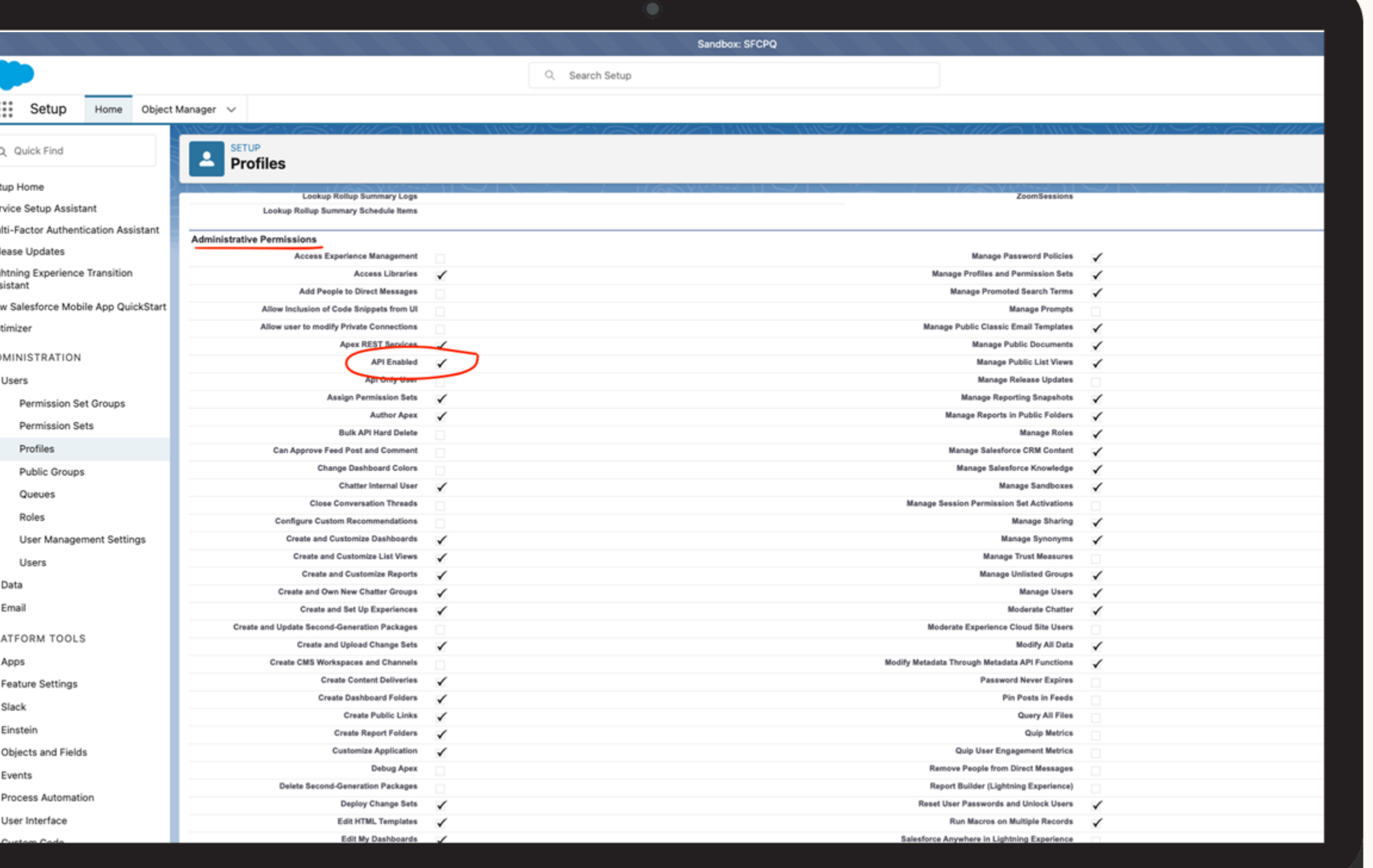

### Como gerenciar as permissões de objeto no Salesforce?

- 1. Clique no seu perfil no canto superior direito
- 2. Na coluna do lado esquerdo, clique em "Meus dados pessoais" → "Informações avançadas de usuário"
- 3. Clique no link do "Perfil"

#### 4. Procure por **"Permissões de objeto padrão"** →

*É necessário que ao menos a permissão para "visualizar" esteja habilitada para os seguintes 4 objetos: contas, contatos, leads e oportunidades*

#### Como configurar

#### Perguntas frequentes

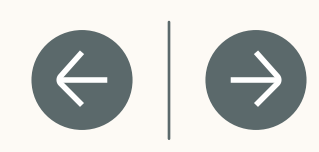

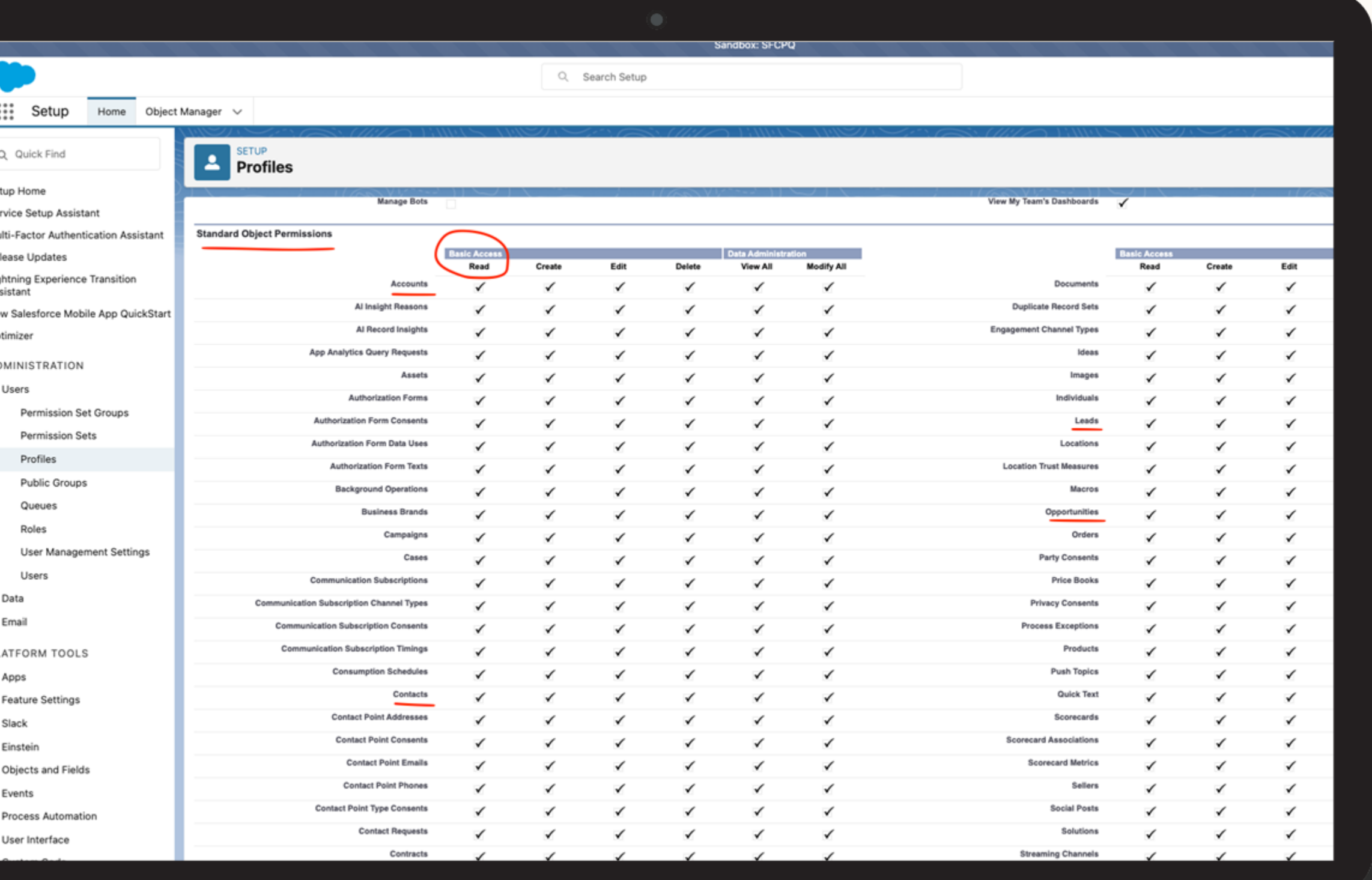

### Como acessar as políticas de senha?

- 1. Clique no seu perfil no canto superior direito
- 2. Na coluna do lado esquerdo, clique em "Meus dados pessoais" → "Informações avançadas de usuário"
- 3. Clique no link do "Perfil"
- 4. Procure por **"Políticas de senha"** →

Verifique o período de expiração da senha

#### Como configurar

#### Perguntas frequentes

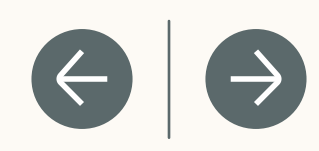

Q Search Setup ::: Setup Home Object Manager V **PETUP**<br>Profiles Q Quick Find Setup Home Service Setup Assistant  $\checkmark$  $\checkmark$ Lookup Rollup Su  $\checkmark$ Multi-Factor Authentication Assistant Lookup Rollup Summary Schedule Items Release Update **External Object Permissions** Lightning Experience Transition Assistant Create New Salesforce Mobile App QuickStart **D&B** External Records Optimizer **Platform Event Permissions** ADMINISTRATION Users Permission Set Groups AccountChangeEvent Datachef Logge Permission Sets CaseChangeEvents OpportunityChangeEven ContactChangeEvents Profiles TaskChangeEvents Public Groups **Session Settings** Queues Session Times Out After 2 hours of inactivity Session Security Level Required at Login Roles **Password Policies** User Management Settings Never expires Data Must include alpha and numeric character Email PLATFORM TOOLS Apps **Feature Settings** Slack Edit Clone Delete View Users Einstein

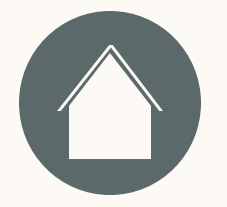

- 1. Nas configurações, insira e selecione "Meu domínio" na caixa de busca rápida.
- 2. Em "Detalhes do Meu domínio", copie e cole o URL atual do seu domínio. Por exemplo: *https://mycompany.my.salesforce.com*

Recursos

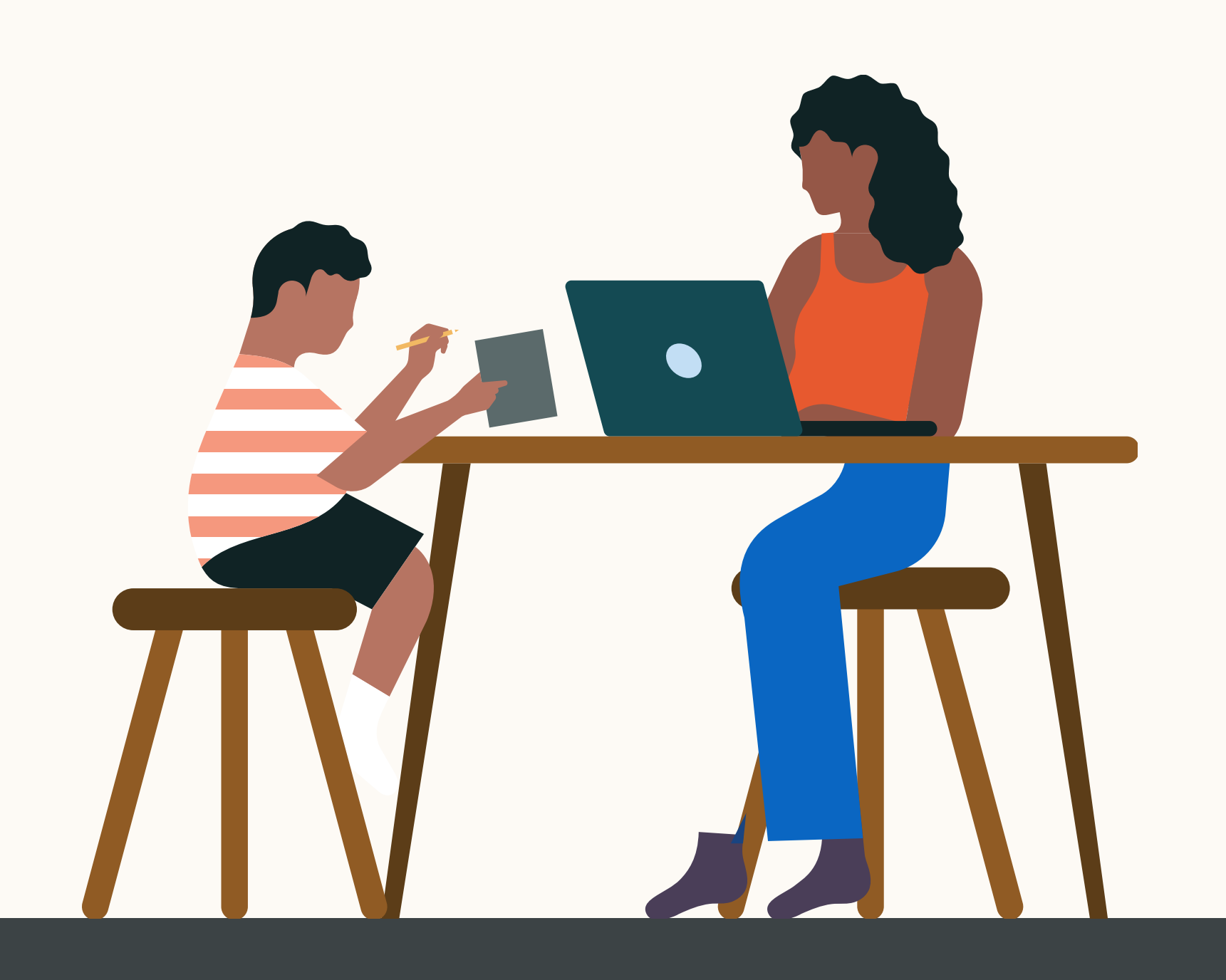

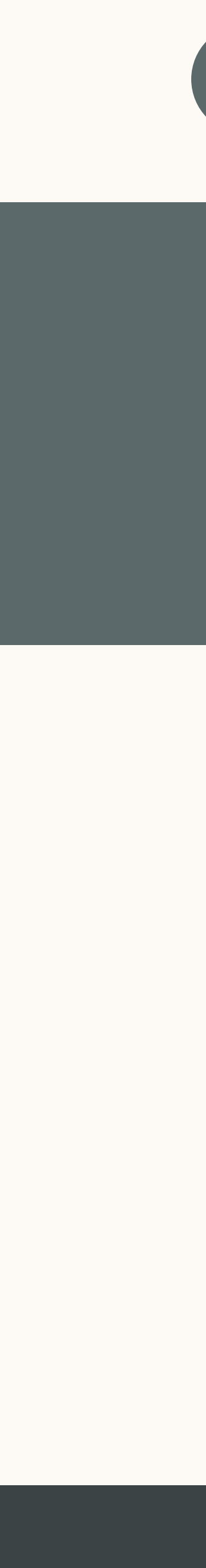

 $\rightarrow$ 

 $\left( \leftarrow \right)$ 

### Como alterar o nome do Meu domínio?